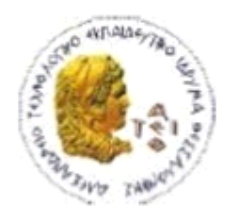

ΑΛΕΞΑΝΔΡΕΙΟ Τ.Ε.Ι. ΘΕΣΣΑΛΟΝΙΚΗΣ ΣΧΟΛΗ ΤΕΧΝΟΛΟΓΙΚΩΝ ΕΦΑΡΜΟΓΩΝ ΤΜΗΜΑ ΠΛΗΡΟΦΟΡΙΚΗΣ

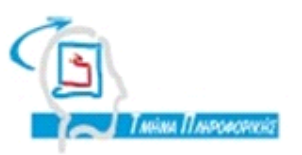

# Πτυχιακή Εργασία

# "Ανάπτυξη και σχεδίαση Ιστοσελίδων"

*Η φοιτήτρια Πελετίδου Σοφία, ΑΜ:134126 Επιβλέπων καθηγητής: Γιακουστίδης Κωνσταντίνος*

**Θεσσαλονίκη 2019**

# Περιεχόμενα

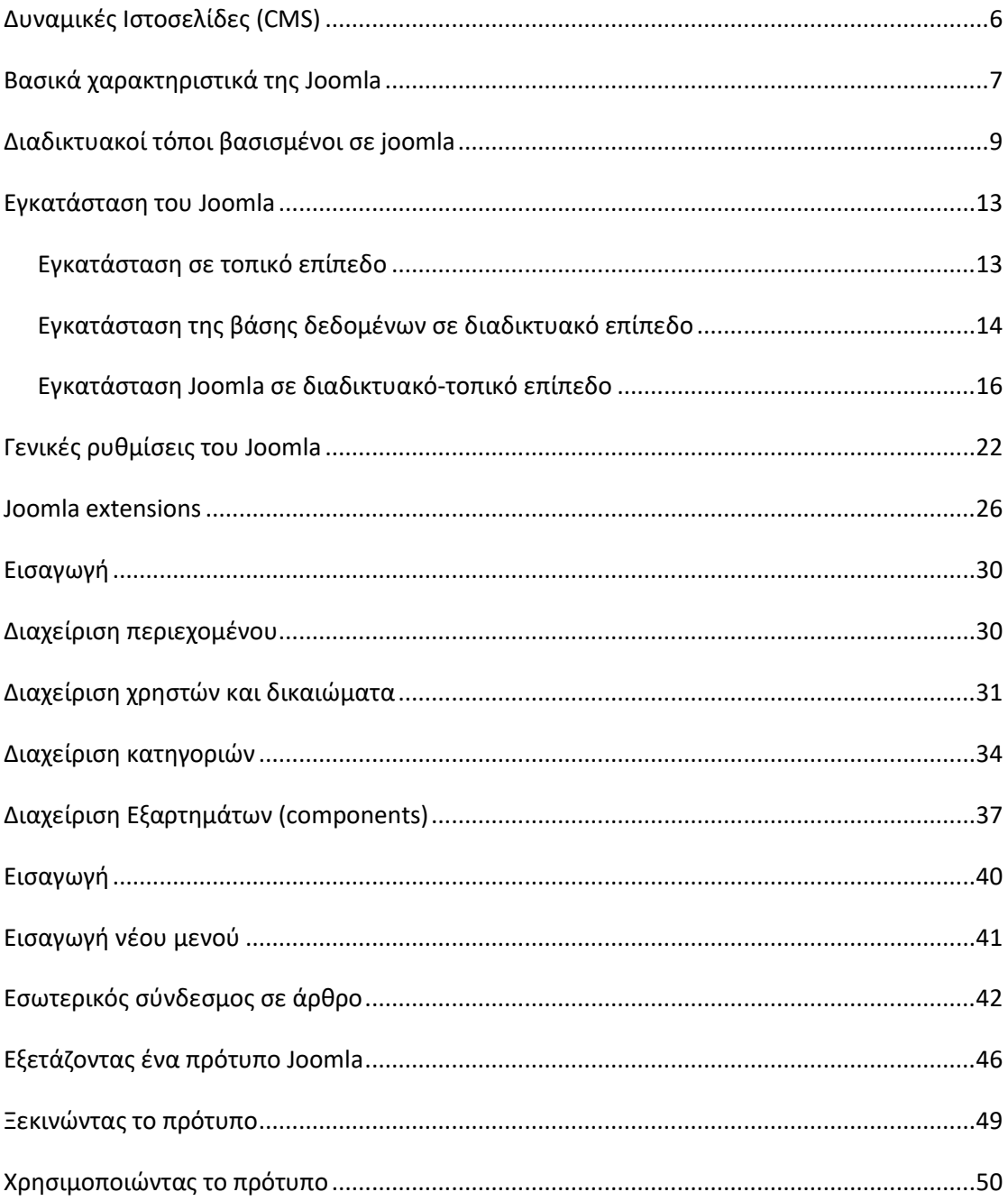

# **Πρόλογος**

Χωρίς καμία αμφιβολία, η δημιουργία και η αξιοποίηση του διαδικτύου έχει επιφέρει δραματικές αλλαγές σε τεχνολογικούς τομείς που έχουν αποδειχθεί κυρίαρχοι στη σύγχρονη εποχή κυρίως σε αυτόν της πληροφορικής. Το διαδίκτυο αποτελεί το καλύτερο μέσο για την εύρεση αλλά και την διάδοση πληροφορίας. Μπορεί να χαρακτηριστεί σαν μια αχανή βιβλιοθήκη που δεν υπάρχουν κανόνες για τον τρόπο οργάνωσης του περιεχομένου της. Ο τεράστιος όγκος πληροφορίας που είναι διαθέσιμος στο Internet αποτελεί μια άριστη πηγή πληροφόρησης, η οποία όμως χωρίς τα κατάλληλα εργαλεία θα ήταν πολύ δύσκολο να αξιοποιηθεί επαρκώς από τους χρήστες.

Η πληροφόρηση μέσω διαδικτύου φαίνεται να κερδίζει ολοένα και περισσότερο έδαφος με κύριο σύμμαχο τις νεότερες ηλικίες που έχουν στενότερη επαφή με τις νεότερες τεχνολογίες. Ένα από τα σημαντικά εργαλεία ενημέρωσης είναι οι δυναμικές ιστοσελίδες που καθημερινά δημιουργούνται από επαγγελματίες και ερασιτέχνες του είδους με λογισμικά ανοιχτού κώδικα όπως είναι joomla, drupal, wordpress κ.α.

Στην παρούσα διπλωματική εργασία θα μελετήσουμε λεπτομερώς τη διαδικασία ανάπτυξης δυναμικής ιστοσελίδας με το εργαλείο ανοιχτού κώδικα joomla. Αρχικά θα αναφέρουμε κάποια βασικά στοιχεία του Joomla. Θα αναλύσουμε βήμα βήμα τα στάδια ώστε να εγκατασταθεί το Joomla σε κάποιον web server ώστε να μπορούμε να δημιουργήσουμε και να επεξεργαστούμε την ιστοσελίδα μας. Τέλος, εξετάζουμε βασικές λειτουργίες διαχείρισης της ιστοσελίδας με στόχο να φτάσουμε στα επιθυμητά αποτελέσματα και να ολοκληρώσουμε την ιστοσελίδα.

# **Περίληψη**

Το Joomla είναι ένα ελεύθερο και ανοικτού κώδικα σύστημα διαχείρισης περιεχομένου. Χρησιμοποιείται για τη δημοσίευση περιεχομένου στον παγκόσμιο ιστό (World Wide Web) και σε τοπικά δίκτυα. Είναι γραμμένο σε PHP και αποθηκεύει τα δεδομένα του στη βάση MySQL. Το βασικό χαρακτηριστικό του είναι ότι οι σελίδες που εμφανίζει είναι δυναμικές, δηλαδή δημιουργούνται την στιγμή που ζητούνται. Αποτελεί ένα βραβευμένο CMS (Content Management System) και έχει ως κύρια χαρακτηριστικά του την εύκολη εγκατάσταση και δωρεάν χρήση καθώς και την επεκτασιμότητα του. Χρησιμοποιείται είτε σε διαδικτυακό είτε σε τοπικό επίπεδο. Οι λέξεις-κλειδιά είναι "διαχείριση" και "περιεχόμενο" και αναφέρονται σε ένα σύστημα λογισμικού το οποίο χρησιμοποιείται για την οργάνωση, ταξινόμηση και αρχειοθέτηση πληροφορίας. Το διαδίκτυο με τη σημερινή του μορφή έχει εκατομμύρια ιστότοπους (websites) οι οποίοι είναι βασισμένοι σε CMS. Οι ιστότοποι αυτοί έχουν ομάδα διαχείρισης (administration team) καθώς και τελικούς χρήστες (users). Πρακτικά, τα CMS είναι ιδιαίτερα δημοφιλή γιατί επιτρέπουν τη δημιουργία και συντήρηση εξελιγμένων ιστότοπων με ελάχιστο ή μηδενικό προγραμματιστικό κόπο, μιας και προσφέρουν όλη την απαραίτητη υποδομή για την υλοποίηση όλων των εργασιών που είναι απαραίτητες για αυτό. Η ιδιαιτερότητα των CMS είναι ότι αποτελούν λογισμικό του οποίου η διαχείριση μπορεί να γίνει μέσω ενός φυλλομετρητή (π.χ. Mozilla Firefox, Safari, Internet Explorer κ.α.). Επιπρόσθετα, όλη η λειτουργία του συστήματος αυτού είναι διαθέσιμη μέσω της διεπαφής του φυλλομετρητή, αφού αυτό είναι εγκατεστημένο και προσβάσιμο μέσω μιας διεύθυνσης διαδικτύου. Στην εργασία θα αναλύσουμε βασικά θέματα που αφορούν το joomla, τα χαρακτηριστικά του, θα δείξουμε τα βήματα ώστε να το εγκαταστήσουμε σε κάποιο τερματικό και να δείξουμε κάποιες βασικές λειτουργίες.

# **Εισαγωγή**

## Δυναμικές Ιστοσελίδες (CMS)

Οι δυναμικές ιστοσελίδες, σε αντίθεση με τις στατικές ιστοσελίδες, δεν είναι απλά HMTL έγγραφα, αλλά συμπεριλαμβάνουν προγραμματισμό (σε μία γλώσσα προγραμματισμού κατάλληλη για το διαδίκτυο, όπως π.χ. είναι η php) και ουσιαστικά είναι διαδικτυακές εφαρμογές. Η κατασκευή δυναμικών ιστοσελίδων είναι προφανώς πιο πολύπλοκη από τις απλές στατικές ιστοσελίδες, και ο βαθμός δυσκολίας τους εξαρτάται φυσικά από τις λειτουργίες και τις δυνατότητες που περιλαμβάνει η εκάστοτε web εφαρμογή. Στις δυναμικές ιστοσελίδες, το περιεχόμενο της ιστοσελίδας, αποθηκεύεται και αντλείται δυναμικά από μία ή περισσότερες βάσεις δεδομένων (π.χ. MySQL), ενώ διαθέτουν εκτός από το front-end (user interface) και το back-end (administration area) μέσω του οποίου γίνεται εύκολα η διαχείριση του περιεχομένου της ιστοσελίδας. Έτσι συνολικά η web εφαρμογή συναντάται συνήθως ως CMS (contentmanagment system), δηλαδή σύστημα διαχείρισης περιεχομένου.

Τα κυριότερα δομικά στοιχεία ενός CMS είναι τα παρακάτω :

- ◼ Διεπαφή χρήστη (Front-End)
- **■** Διεπαφή διαχειριστών (Back-End)
- Pυθμίσεις συστήματος (configuration settings)
- ◼ Ρυθμίσεις πρόσβασης χρηστών (Access control settings)
- Πρότυπα (Templates)
- ◼ Επεκτάσεις (Extensions)

Η *διεπαφή χρήστη* αποτελεί το μέρος του CMS που είναι διαθέσιμο στους επισκέπτες (απλούς ή διαπιστευμένους) του ιστότοπου. Από την άλλη πλευρά, η *διεπαφή διαχειριστών* αποτελεί το επίπεδο διαχείρισης για την ομάδα συντήρησης και προσφέρει λειτουργίες ρύθμισης συστήματος, διαχείρισης χρηστών (προσθήκη / αφαίρεση / θέματα πρόσβασης), διαχείρισης επεκτάσεων και τέλος του περιεχομένου του ιστότοπου αυτού κάθε αυτού.

Τα πρότυπα (templates) αποτελούν το αισθητικό και λειτουργικό επίπεδο του ιστοτόπου που θα βασιστεί σε CMS. Μπορούμε να θεωρήσουμε τα πρότυπα ως κενές μακέτες πάνω στις οποίες θα τοποθετηθεί το περιεχόμενου που θα επιλέξουμε να εμφανίζεται από το CMS. Στα πρότυπα καθορίζονται οι παράμετροι εμφάνισης της σελίδας (χρώματα, διαστάσεις, τυπογραφία) καθώς επίσης παρέχονται όλα τα αρχεία γραφικών που θα χρησιμοποιηθούν για την εμφάνισή της.

Οι *επεκτάσεις* αποτελούν κομμάτια λογισμικού (software components) τα οποία ακολουθούν ένα καθορισμένο προγραμματιστικό μοντέλο, το οποίο τους επιτρέπει να αλληλεπιδρούν με το CMS και να επεκτείνουν ακολούθως τη λειτουργικότητά του. Οι επεκτάσεις κάνουν ένα CMS όπως το Joomla εξαιρετικά ισχυρό και αποτελούν σημαντικό μοχλό ανάπτυξης και διάδοσης αυτού, μέσω μιας εξαιρετικά δραστήριας κοινότητας προγραμματιστών. Τυπικά παραδείγματα επεκτάσεων είναι για παράδειγμα: ηλεκτρονικό κατάστημα, φωτογραφική έκθεση, καιρός, μετοχές κ.α.

#### Βασικά χαρακτηριστικά της Joomla

To Joomla παρέχει δυνατότητες όπως:

- Είναι δωρέαν (ελεύθερο λογισμικό ανοιχτού κώδικα)
- Δημιουργεί τις σελίδες του ιστότοπου δυναμικά.

Αυτό σημαίνει ότι οι σελίδες του ιστότοπου δεν είναι αποθηκευμένες ως στατικές σελίδες, αλλά το περιεχόμενό τους δημιουργείται και αποστέλλεται στο χρήστη όταν αυτός το ζητήσει. Το περιεχόμενο των σελίδων αποθηκεύεται σε βάση δεδομένων.

- Δίνει τη δυνατότητα διαχείρισης του περιεχομένου του ιστότοπου
- Η διαχείριση του περιεχομένου γίνεται από τον χρήστη δημιουργό του

περιεχομένου μέσα από τον ίδιο τον ιστότοπο (back-end και front-end) με εύκολο και φιλικό τρόπο. \_εν απαιτείται κάποιο άλλο πρόγραμμα επεξεργασίας ιστοσελίδων όπως π.χ. FrontPage, DreamWeaver κλπ. Ο χρήστης – δημιουργός περιεχομένου απλά κάνει είσοδο στο σύστημα και με τα προκαθορισμένα δικαιώματα που έχει μπορεί να επέμβει στο περιεχόμενο.

• Η εμφάνιση των σελίδων είναι παραμετροποιήσιμη

Η εμφάνιση του περιεχομένου στις ιστοσελίδες μπορεί να παραμετροποιηθεί σύμφωνα με τις προτιμήσεις του δημιουργού. Έτσι σε μια σελίδα είναι δυνατόν να εμφανίζονται τα άρθρα μιας ενότητας, ή μιας κατηγορίας είτε σε μορφή λίστας τίτλων, είτε σε μορφή ημερολογίου σε μία ή περισσότερες στήλες.

◼ Μηχανισμός caching για ταχύτατη προβολή σελίδων σε δικτυακούς τόπους υψηλής επισκεψιμότητας

- ◼ Φιλικά προς τις μηχανές αναζήτησης URL
- ◼ Τεράστια βάση επεκτάσεων στον ιστότοπο<http://extensions.joomla.org/>
- ◼ Απλό σύστημα εγκατάστασης
- ◼ Υποστήριξη πολυγλωσσικότητας
- ◼ Προγραμματιστική διεπαφή για την ανάπτυξη εφαρμογών
- ◼ WYSIWYG editor όμοιος με το Word για την εισαγωγή πληροφορίας

Το πρώτο βήμα κατά το σχεδιασμό ενός ιστότοπου (σε Joomla! ή όχι), είναι η ανάλυσητων στόχων και των χαρακτηριστικών του ιστότοπου. Μερικά ερωτήματα που είναι απαραίτητο να απαντηθούν είναι τα εξής:

- ◼ Ποιος είναι ο στόχος ή διαφορετικά ο λόγος ύπαρξης του ιστότοπου;
- ◼ Ποιό είναι το κοινό στο οποίο απευθύνεται;
- ◼ Ποιος είναι ο προϋπολογισμός και το χρονοδιάγραμμα ανάπτυξης;
- ◼ Ποια είναι τα διαθέσιμα μέσα (γνώσεις, τεχνικές λύσεις κλπ);

Αφού απαντηθούν αυτά τα ερωτήματα είμαστε έτοιμα να προχωρήσουμε στην υλοποίηση της ιστοσελίδας.

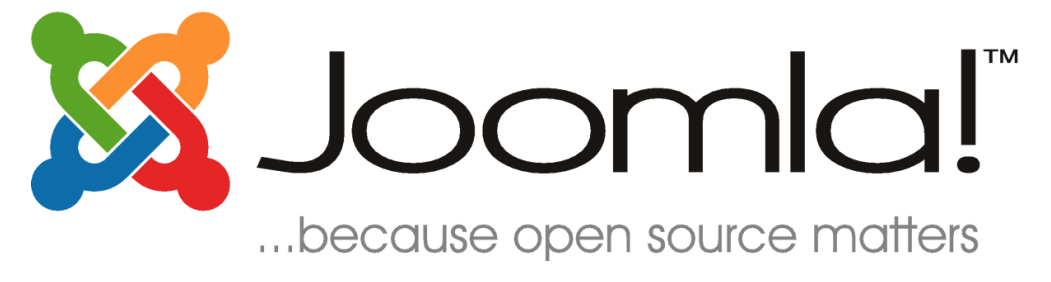

#### Εγκατάσταση του Joomla

Στο προηγούμενο κεφάλαιο παρουσιάσαμε τα βασικά χαρακτηριστικά τα οποία θα πρέπει να γνωρίζει κανείς για την χρήση της Joomla! Στη συνέχεια αυτού του κεφαλαίου θα εστιάσουμε αφενός στην εγκατάσταση, αφετέρου στις αρχικές ρυθμίσεις που χρειάζονται για να έχουμε ένα πλήρως λειτουργικό σύστημα διαχείρισης περιεχομένου. Το πρώτο βήμα που χρειάζεται να κάνουμε είναι να προχωρήσουμε στη μεταφόρτωση του Joomla από την επίσημη ιστοσελίδα http://www.joomla.org Στο σημείο αυτό πρέπει να αναφερθεί ότι δεκάδες ανεξάρτητοι ερασιτέχνες και επαγγελματίες προγραμματιστές έχουν δημιουργήσει προσαρμοσμένες εκδόσεις του Joomla με προεγκατεστημένες γλώσσες και πακέτα λογισμικού για να διευκολύνουν τους αρχάριους.(Οι εικόνες που ακολουθούν δεν περιορίζονται σε μία έκδοση της Joomla).

Βασική προϋπόθεση είναι να βρεθεί, για τη δημιουργία μιας ιστοσελίδας, ένα domain name διαθέσιμο, όπως και να γίνει το hosting, δηλαδή να πληρωθεί ένας λογαριασμός φιλοξενίας ιστοσελίδων, καθώς είναι αδύνατη η εγκατάσταση joomla σε κάποιο δωρεάν πακέτο φιλοξενίας.

#### *Εγκατάσταση σε τοπικό επίπεδο*

Η δημιουργία ιστοσελίδων τοπικά δεν είναι κάτι τόσο συνιθησμένο για τον λόγο αυτόν θα κάνουμε μια μικρή αναφορά και θα σταθούμε κυρίως στην δημιουργία δυναμικών ιστοσελίδων. Ξεκινώντας θα πρέπει να κατεβάσουμε το XAMPP. Το XAMPP είναι ένα πακέτο προγραμμάτων ελεύθερου λογισμικού, λογισμικού ανοικτού κώδικα και ανεξαρτήτου πλατφόρμας το οποίο περιέχει τον εξυπηρετή ιστοσελίδων Apache, τη βάση δεδομένων MySQL και ένα κώδικα γραμμένο σε γλώσσες προγραμματισμού PHP (συνήθως) και Perl.

To XAMPP είναι ακρωνύμιο και προέρχεται από τα εξής:

- $X \rightarrow XML$
- $A \rightarrow$  Apache
- $M \rightarrow MySQL$
- $P \rightarrow PHP$
- $P \rightarrow PFRI$

Αφού κάναμε download εγκαθιστούμε το XAMPP ακολουθώντας όλες τις default επιλογές. Πραγματοποιούμε επανεκκίνηση και το τρέχουμε. Πατάμε start στα πλαίσια Apache και MySQL. Η εικόνα πρέπει να είναι η ακόλουθη.

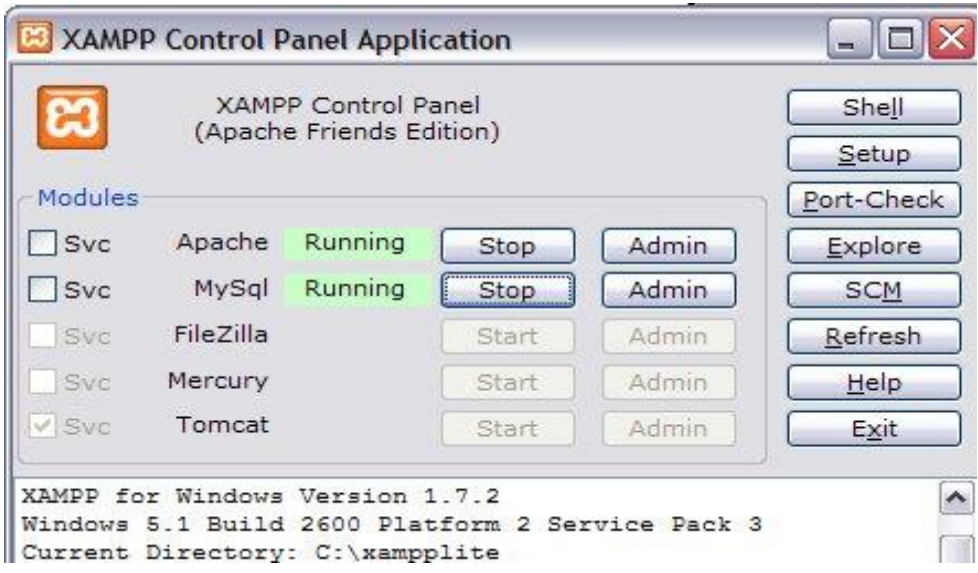

**Εικόνα 1: XAMPP Control Panel**

Στη συνέχεια πρέπει να κατεβάσουμε ένα πακέτο της Joomla. Κατεβάζουμε την τελευταία έκδοση Joomla από το site www.joomla.org . Το package που θα κάνουμε λήψη το τοποθετούμε στο φάκελο XAMPP (αρκεί να βρούμε το path). Έπειτα πρέπει να εισέλθουμε από οποιονδήποτε browser στο<http://localhost/joomla> και να κάνουμε την εγκατάσταση της Joomla η οποία είναι ίδια και όταν κατασκευάζουμε ιστοσελίδα διαδικτυακά και θα τη μελετήσουμε στη συνέχεια.

## *Εγκατάσταση Joomla σε διαδικτυακό-τοπικό επίπεδο*

Όπως προαναφέραμε το menu της εγκατάστασης της Joomla είτε πραγματοποιηθεί μέσω παρόχου είτε τοπικά είναι ίδιο. Στη πρώτη περίπτωση θα υπάρχει επιλογή στο CP του παρόχου, ενώ στη δεύτερη περίπτωση θα εισέλθουμε στη σελίδα http://localhost/joomla (χρήση XAMPP). Ας μελετήσουμε τα βήματα αναλυτικά.

Η πρώτη εικόνα που θα εμφανιστεί είναι η ακόλουθη:

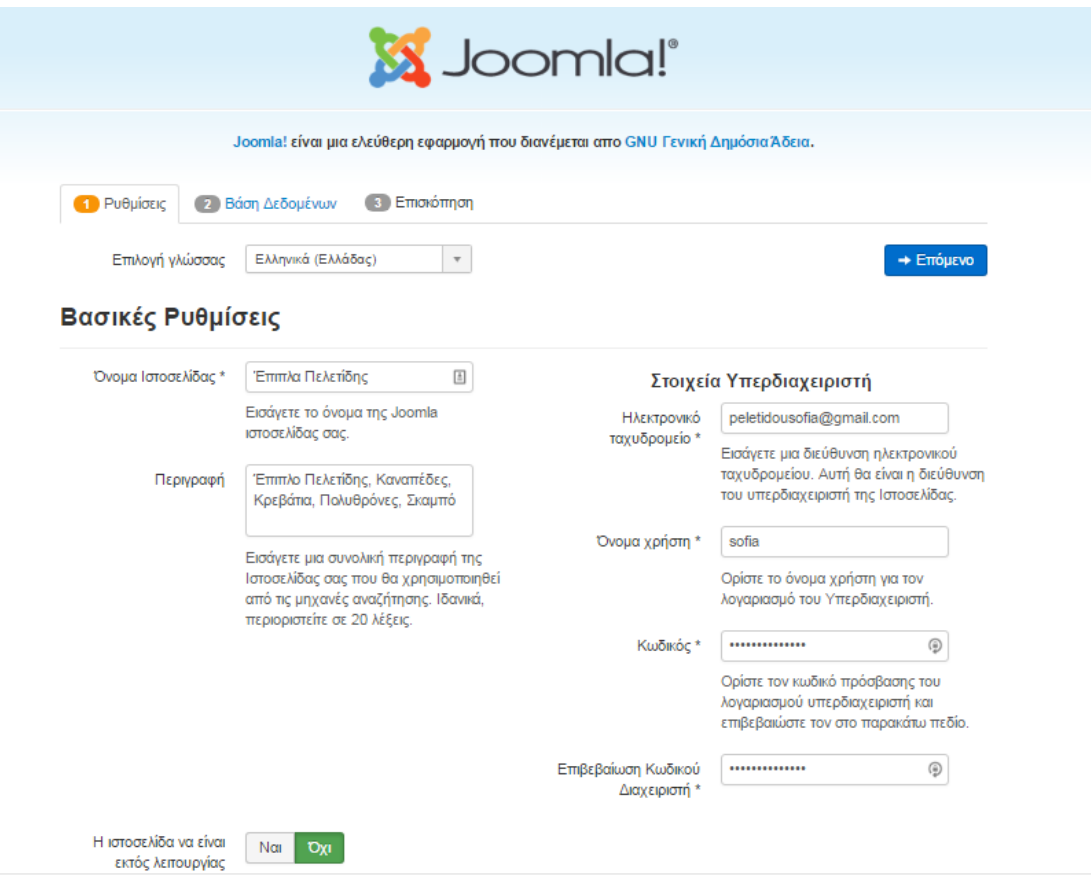

#### **Εικόνα 2:Εγκατάσταση Joomla**

Παρατηρούμε ότι η εγκατάσταση του Joomla γίνεται σε πολυγλωσσικό περιβάλλον και αποτελείται από 3 βήματα τα οποία παρουσιάζονται με τη μορφή ενός εύχρηστου wizard. Όπως είναι εύκολα κατανοητό, επιλέγουμε για γλώσσα εγκατάστασης την ελληνική (el-GR – Greek) και τοποθετούμε το όνομα της ιστοσελίδας καθώς και την περιγραφή της. Παράλληλα προσθέτουμε τα στοιχεία του υπερδιαχειριστή. Δεν πρέπει να ξεχνάμε ότι ο χρήστης αυτός θα πρέπει να έχει πλήρη δικαιώματα πάνω στη βάση δεδομένων που θα χρησιμοποιήσουμε για τις ανάγκες του Joomla. Τέλος πατάμε στο κουμπί «Επόμενο» (βρίσκεται πάνω δεξιά) για να μεταφερθούμε στο επόμενο βήμα της εγκατάστασης.

Στο επόμενο βήμα,

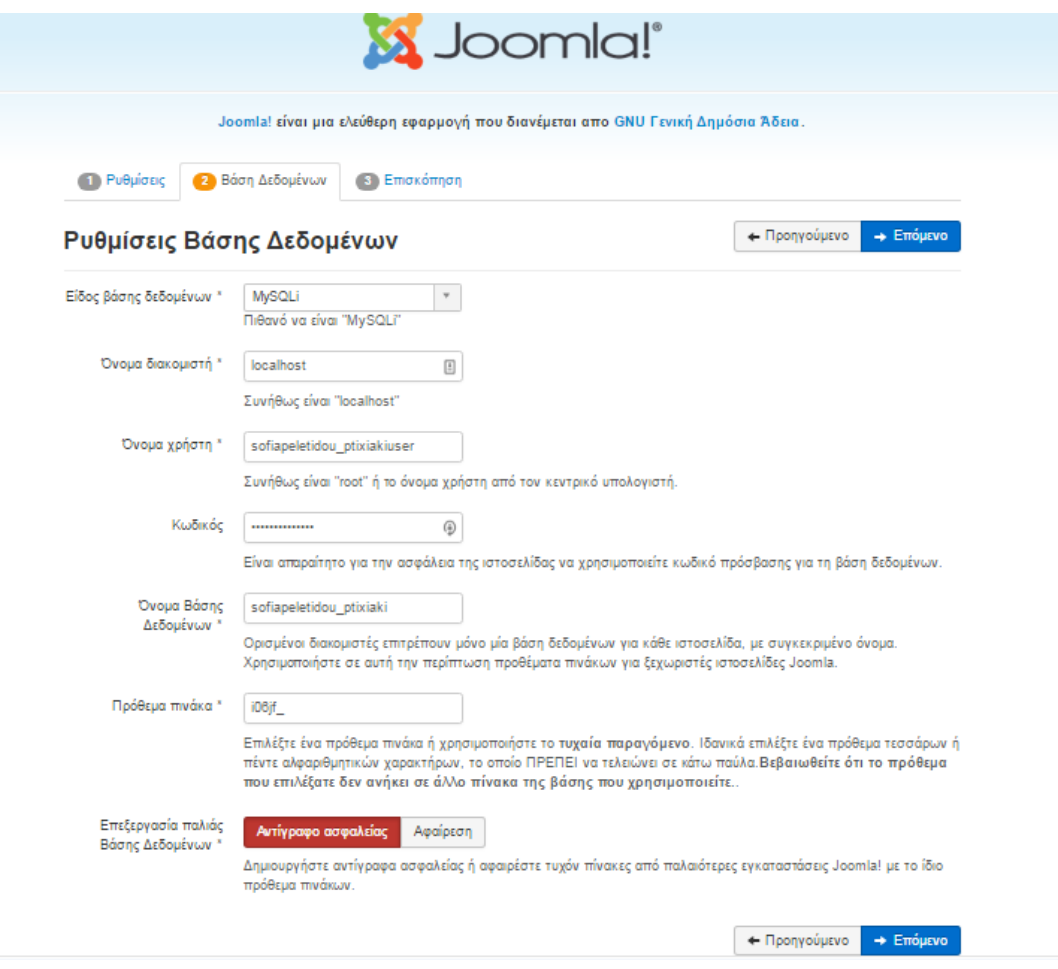

### **Εικόνα 3: Εγκατάσταση, ρύθμιση της Βάσης Δεδομένων**

Στο σημείο αυτό εισάγουμε τα στοιχεία τα οποία έχουμε καταγράψει από την προηγηθείσα διαδικασία δημιουργίας της βάσης δεδομένων στον εξυπηρετητή MySQL. Στο πρώτο drop-down box, επιλέγουμε ως είδος βάσης δεδομένων «mysql». Το όνομα του διακομιστή είναι το πλήρες όνομα του συστήματος ή μια διεύθυνση IP. Πιο συγκεκριμένα, εάν η βάση βρίσκεται στο ίδιο μηχάνημα με αυτό που βρίσκεται και ο εξυπηρετητής Apache τότε εισάγουμε localhost. Σε πραγματικά περιβάλλοντα δεν είναι σπάνιο, για λόγους ασφάλειας και απόδοσης να χρησιμοποιείται ξεχωριστός εξυπηρετητής για τις βάσεις δεδομένων. Στην περίπτωση αυτή, εισάγουμε το όνομα του μηχανήματος (π.χ. databaseserver. mydomain.gr) ή την IP διεύθυνσή που του έχει αποδοθεί.

Στη συνέχεια, εισάγουμε το όνομα χρήστη και τον κωδικό χρήστη που έχουμε δημιουργήσει προηγουμένως. Το τελευταίο πεδίο που πρέπει να συμπληρωθεί είναι αυτό του ονόματος της βάσης δεδομένων MySQL. Οι προχωρημένες ρυθμίσεις, δεν είναι απαραίτητο να συμπληρωθούν στην περίπτωση όπου έχουμε μια καινούργια εγκατάσταση του Joomla σε μια άδεια βάση δεδομένων.

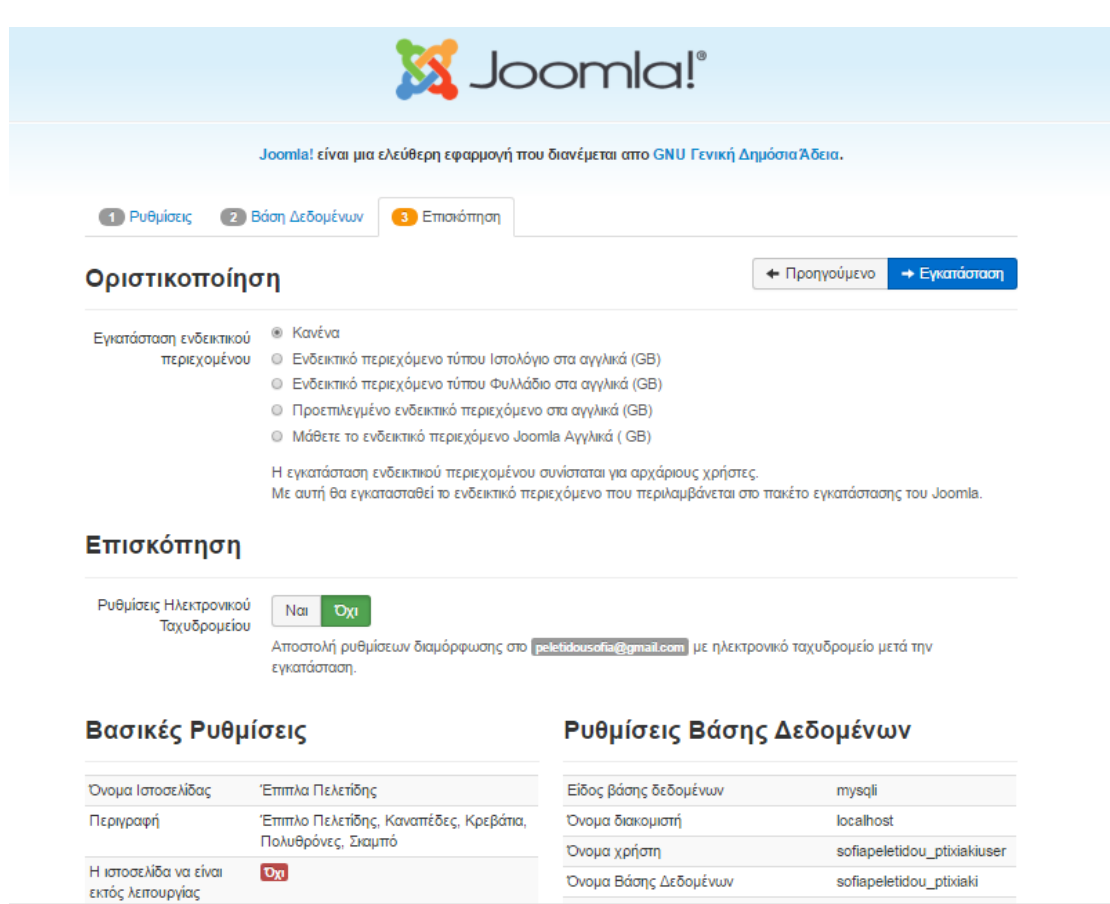

Στο σημείο αυτό είμαστε πλέον έτοιμοι να πάμε στο τελευταίο βήμα της διαδικασίας εγκατάστασης. Στο βήμα αυτό, εφόσον έχουν πάει όλα καλά μας παρουσιάζεται μια εικόνα όμοια με αυτή παρακάτω:

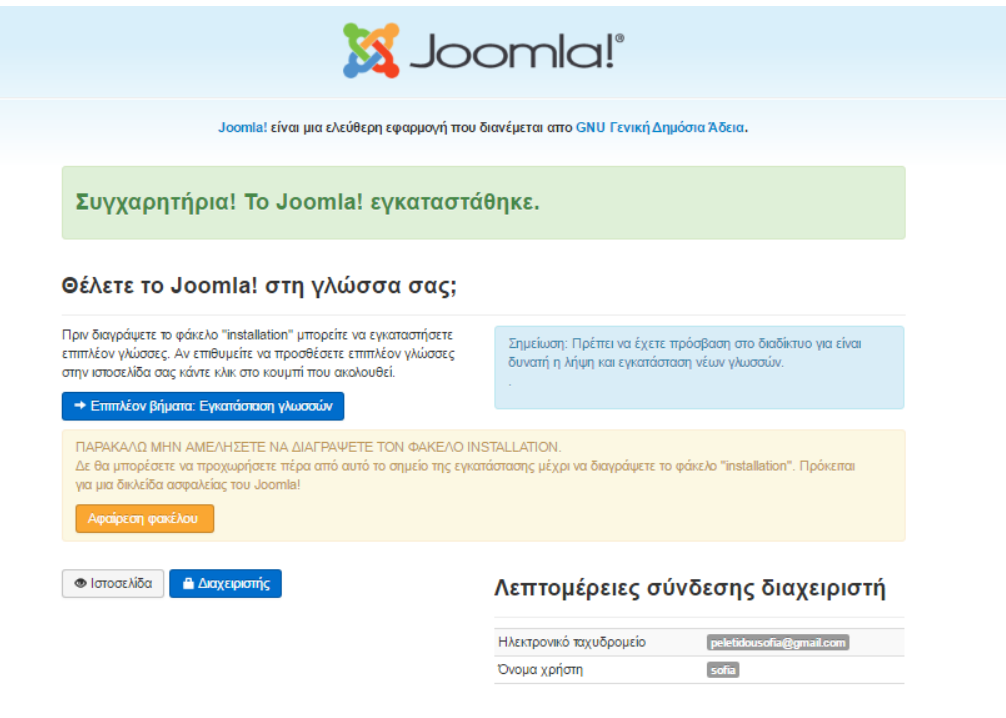

#### **Εικόνα 4: Τελικό βήμα εγκατάστασης**

Κάπου εδώ ολοκληρώνεται η διαδικασία εγκατάστασης της Joomla. Οι διευθύνσεις είναι:

Τοπικά

- ➢ http://localhost/joomla (ιστότοπος)
- ➢ http://localhost/joomla/administrator (διαχείριση ιστότοπου)

Διαδικτυακά

- ➢ Domain\_name (ιστότοπος)
- ➢ Domain\_name/administrator (διαχείριση ιστότοπου).

Το προεπιλεγμένο username για το διαχειριστή είναι **admin** και το password είναι αυτό που τοποθετήσαμε στο έκτο βήμα. Πλέον αν τοποθετήσουμε το domain μας οδηγούμαστε παρακάτω:

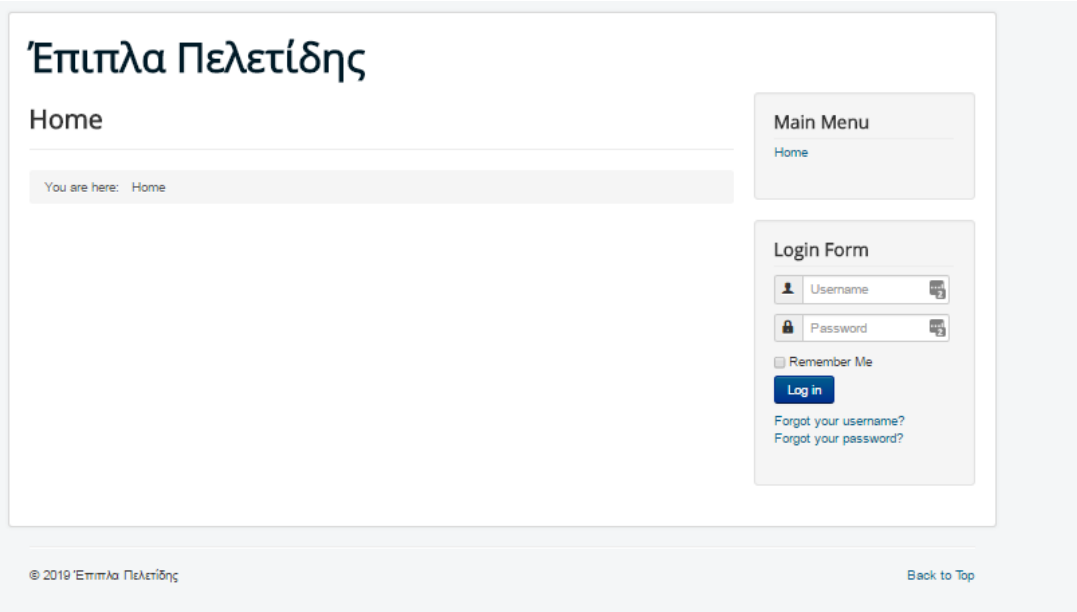

**Εικόνα 5: Διεπαφή μετά την ολοκλήρωση της εγκατάστασης**

### Γενικές ρυθμίσεις του Joomla

Αφού ολοκληρώθηκε η εγκατάσταση της Joomla στο προηγούμενο κεφάλαιο, πλέον είμαστε έτοιμοι να ξεκινήσουμε να δημιουργούμε την ιστοσελίδα μας. Βέβαια πρώτα θα πρέπει να αποκτήσουμε μια γνώση των πραγμάτων. Ένα πλήθος από "extensions" (templates-modules-plugins-components) αποτελούν τεράστιο κομμάτι της Joomla διότι χωρίς αυτά δεν μπορούμε να προχωρήσουμε. Για τον λόγο αυτό θα τα αναλύσουμε διεξοδικά. Επίσης θα μελετήσουμε το control panel και όλες τις λειτουργίες που μπορούμε να κάνουμε. Γενικά η Joomla παρέχει τεράστια ευελιξία στον τομέα του web design. Το πακέτο του Joomla αποτελείται από πολλά διαφορετικά κομμάτια, τα οποία είναι σχεδιασμένα να είναι όσο το δυνατόν πιο μορφοποιήσιμα, έτσι ώστε οι διάφορες επεκτάσεις και ενσωματώσεις να γίνονται εύκολα.

Από τη στιγμή που ολοκληρώθηκε η εγκατάσταση το πρώτο μας βήμα είναι να εισέλθουμε στο administrator page. Πληκτρολογούμε domain\_name/administrator και οδηγούμαστε στη παρακάτω σελίδα:

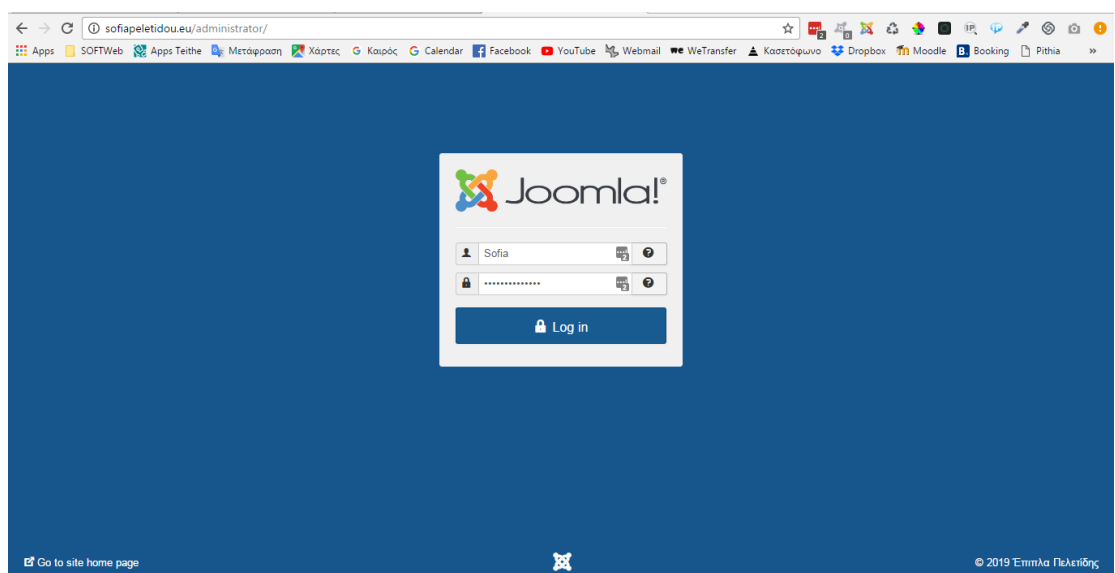

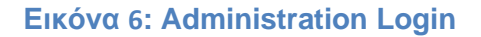

Το προεπιλεγμένο username για το διαχειριστή είναι *admin* και το password είναι αυτό που τοποθετήσαμε στο έκτο βήμα. Αν όλα έχουν πάει καλά θα ακολουθήσει η επόμενη σελίδα που είναι και το περιβόητο control panel της Joomla.

Όλοι οι χρήστες πρέπει να ξεχωρίσουν την έκδοση της Joomla που θέλουν να εγκαταστήσουν. Η τελευταία έκδοση είναι η Joomla 3.9.2. H πρώτη έκδοση είναι η 1.0, ακολούθησε η 1.5, στη συνέχεια η 2.5 και τέλος η 3. Ανά κάποιο μικρό χρονικό διάστημα πραγματοποιούνται update τα οποία είναι στην κρίση μας αν θα τα εισάγουμε.

Για την εγκατάσταση της ελληνικής γλώσσας στο panel (από τη στιγμή που δεν θεωρείται η αγγλική γλώσσα ιδιαίτερα φιλική για ορισμένους) από το μενού *Extensions* επιλέγουμε *Install***.** Στη σελίδα που θα εμφανιστεί κάνουμε click στο κουμπί «Επιλογή Αρχείου» και βρίσκουμε στο δίσκο το αρχείο εγκατάστασης της ελληνικής γλώσσας που έχουμε κατεβάσει προηγουμένως (πιθανότατα να υπάρχει στη λίστα με τις γλώσσες χωρίς να χρειαστεί download). Στη συνέχεια πατάμε το κουμπί «Upload file & install»

Το τελευταίο βήμα που πρέπει να ακολουθήσουμε για την εγκατάσταση της ελληνικής γλώσσας, είναι η ενεργοποίησή της μέσα από το Language Manager, στο οποίο μπορούμε να έχουμε πρόσβαση από το μενού Extensions επιλέγοντας

Language Manager. Εκεί κάνουμε κλικ στην επιλογή Greek και στη συνέχεια πατάμε το εικονίδιο Default. Εάν όλα έχουν πάει καλά θα πρέπει στη στήλη Default δίπλα από τη γλώσσα «Greek» να βρίσκεται ένα κίτρινο αστέρι. Στην πρώτη σελίδα του ιστότοπου θα πρέπει πλέον τα μηνύματα του συστήματος να είναι στα ελληνικά (π.χ. Αναζήτηση αντί για Search).

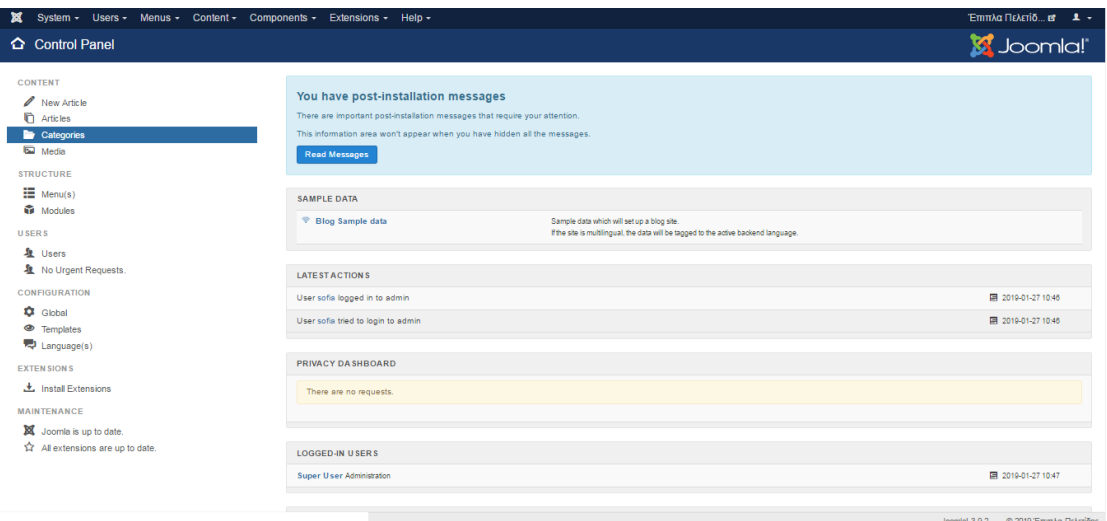

#### **Εικόνα 7: Control Panel**

Θα αναφερθούμε επίσης, στις γενικές ρυθμίσεις της έκδοσης 3.2 σε αγγλική γλώσσα. Στην κεντρική σελίδα διαχείρισης του Joomla, υπάρχει ένα εικονίδιο με όνομα «Global Configuration» το οποίο οδηγεί στη σελίδα γενικών ρυθμίσεων του ιστότοπου η επιλέγουμε system --> global configuration . H σελίδα γενικών ρυθμίσεων περιέχει ιδιαίτερα σημαντικές ρυθμίσεις για την ασφάλεια του ιστότοπου και χωρίζεται σε πέντε κατηγορίες:

- ➢ Site (ιστότοπος)
- ➢ System (σύστημα)
- ➢ Server (διακομιστής)
- ➢ Permissions(δικαιώματα)
- ➢ Text filters (αφορά όλους τους κειμενογράφους)

Ακολουθεί ενδεικτικός πίνακας με κάποιες από τις βασικές ρυθμίσεις:

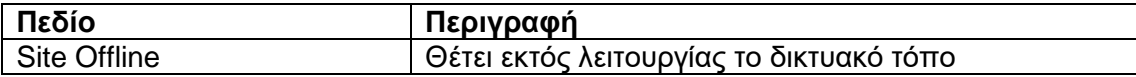

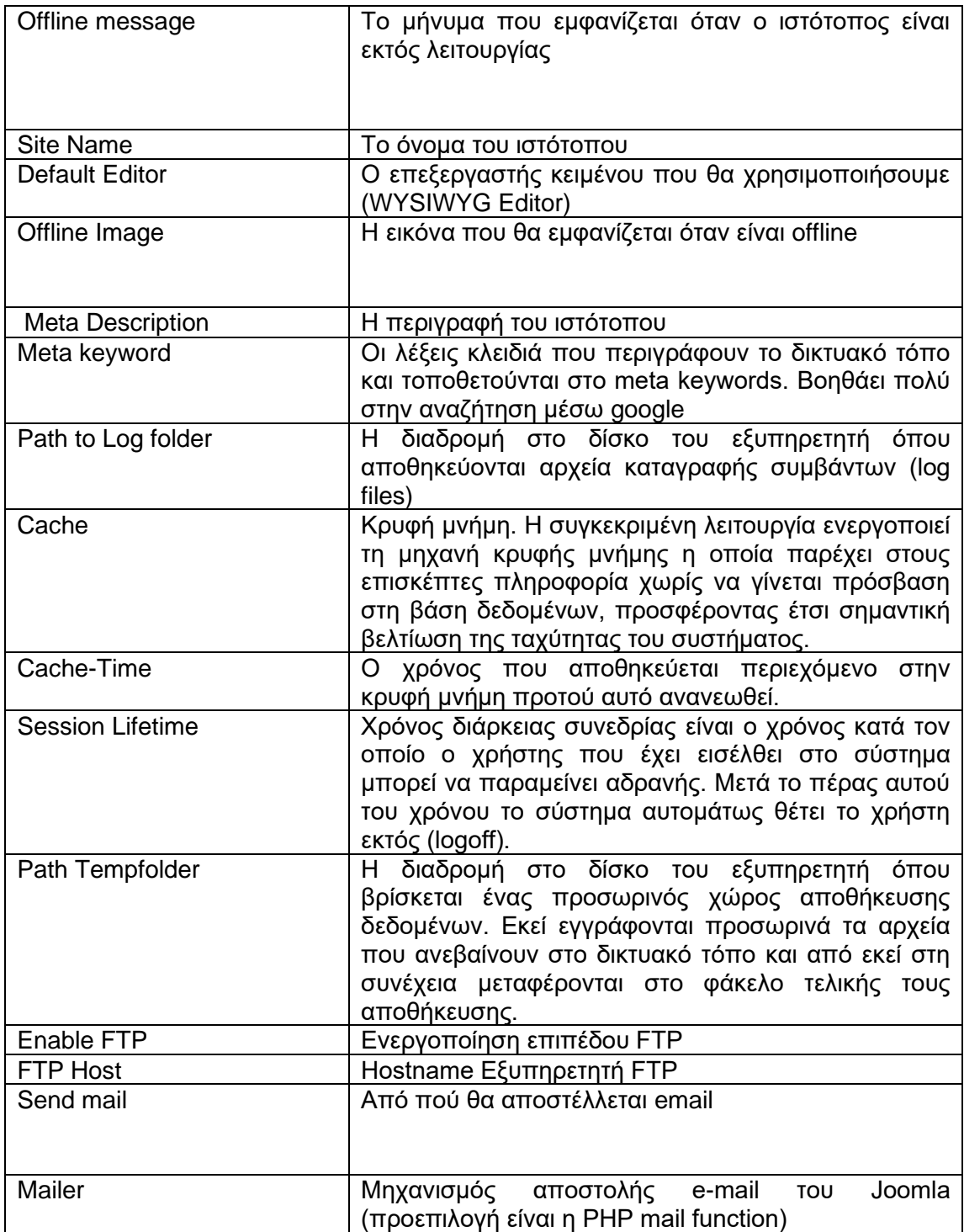

Joomla extensions

Η έκδοση 1.5 άλλαξε ριζικά τη φιλοσοφία των επεκτάσεων του Joomla. Παρέχει πλέον ένα ενοποιημένο περιβάλλον όπου ο διαχειριστής μπορεί μέσω μίας και μόνο σελίδας να ανεβάσει στον δικτυακό τρόπο τις επεκτάσεις που επιθυμεί ανεξαρτήτως τύπου. Οι τύποι επεκτάσεων που υποστηρίζει το Joomla είναι:

- Αρθρώματα (modules)
- Εξαρτήματα (components)
- Γλώσσες (languages)
- Πρόσθετα (plugins)
- Πρότυπα (templates)

Οι επεκτάσεις αυτές είναι προσβάσιμες από το μενού «Extensions». To Joomla διαθέτει έναν πολύ ενημερωμένο και οργανωμένο κατάλογο επεκτάσεων ο οποίος είναι προσβάσιμος στη διεύθυνση http://extensions.joomla.org. Από εκεί μπορούμε να μεταφορτώσουμε πλήθος επεκτάσεων που καλύπτουν ένα ευρύτατα πεδίο λειτουργιών.

Για να εγκαταστήσουμε μια επέκταση που έχουμε κατεβάσει από το Internet, αρκεί να πάμε στο μενού «Extensions» και στη συνέχεια να κάνουμε κλικ στην επιλογή «Install/Uninstall». Στη συνέχεια θα μεταβούμε στη σελίδα εγκατάστασης. Κάνουμε στη συνέχεια κλικ στο κουμπί «Browse» και επιλέγουμε από το δίσκο το αρχείο εγκατάστασης της επέκτασης. Στη συνέχεια πατάμε το κουμπί «Upload File and Install». Eάν όλα πήγαν καλά θα πρέπει να μας εμφανιστεί μήνυμα το οποίο θα μας ενημερώνει ότι η εγκατάσταση της επέκτασης έγινε επιτυχώς.

Για να διαγράψουμε μια επέκταση που προηγουμένως έχουμε εγκαταστήσει, αρκεί να πάμε στο μενού «Extensions» και στη συνέχεια να κάνουμε κλικ στην επιλογή «manage». Στη συνέχεια πηγαίνουμε στην κατηγορία επέκτασης στην οποία ανήκει αυτή που θέλουμε να διαγράψουμε, την επιλέγουμε και στη συνέχεια πατάμε το πλήκτρο «Uninstall». Ενδέχεται κάποιες επεκτάσεις να απαιτούν να γίνει διαγραφή τυχόν εισηγμένων δεδομένων πρώτου είναι έτοιμες για να απεγκατασταθούν.

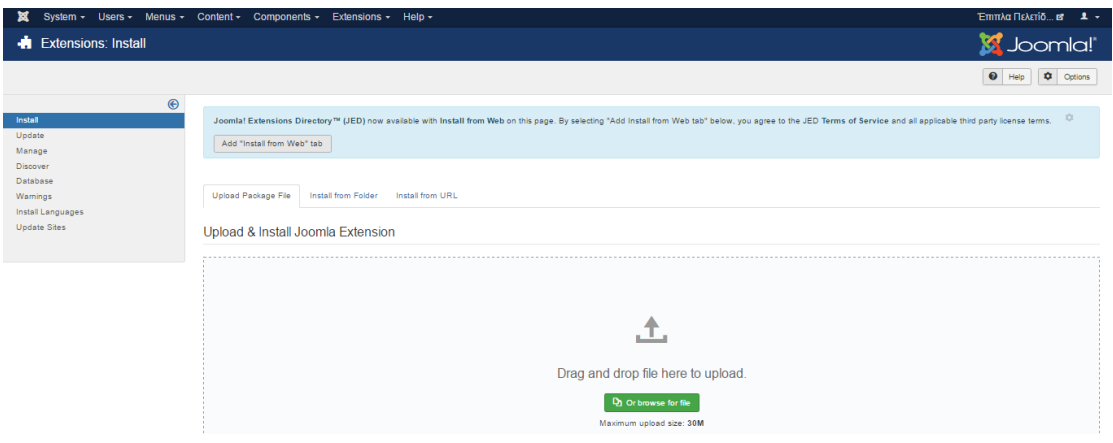

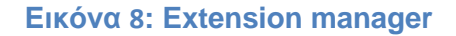

Τα modules είναι αυτόνομα προγράμματα των οποίων η έξοδος τοποθετείται σε μια θέση εντός του template και αποτελεί βασική παράμετρό τους. Είναι δυνατόν σε μια θέση προτύπου να τοποθετήσουμε παραπάνω από ένα module και μάλιστα να καθορίσουμε και τη σειρά με την οποία θα εμφανίζονται. Επιπρόσθετα, μας παρέχεται η δυνατότητα να δημιουργήσουμε δικά μας modules τα οποία θα είναι βασισμένα σε μια πλειάδα έτοιμων προτύπων που μας παρέχει το Joomla. Για παράδειγμα έχουμε τη δυνατότητα να δημιουργήσουμε ένα module το οποίο απλά θα εμφανίζει ένα κείμενο. Για να το κάνουμε αυτό πηγαίνουμε στο μενού «Extensions» και από εκεί στο «Module Manager». Στη σελίδα διαχείρισης αρθρωμάτων επιλέγουμε «New» και επιλέγουμε το εικονίδιο «Custom HTML». Στη σελίδα όπου μεταφερόμαστε, δίνουμε τίτλο στο πεδίο title "test" και στον διορθωτή συμπληρώνουμε το κείμενο της επιλογής μας. Στη συνέχεια πατάμε το εικονίδιο «Save». Στη σελίδα διαχείρισης των αρθρωμάτων θα πρέπει να εμφανίζεται και το δικό μας με τίτλο mod\_test. Πλέον στην κεντρική σελίδα θα πρέπει να έχει εμφανιστεί και το δικό μας module με τον τίτλο «test» και το κείμενο που έχουμε επιλέξει να εμφανίζει.

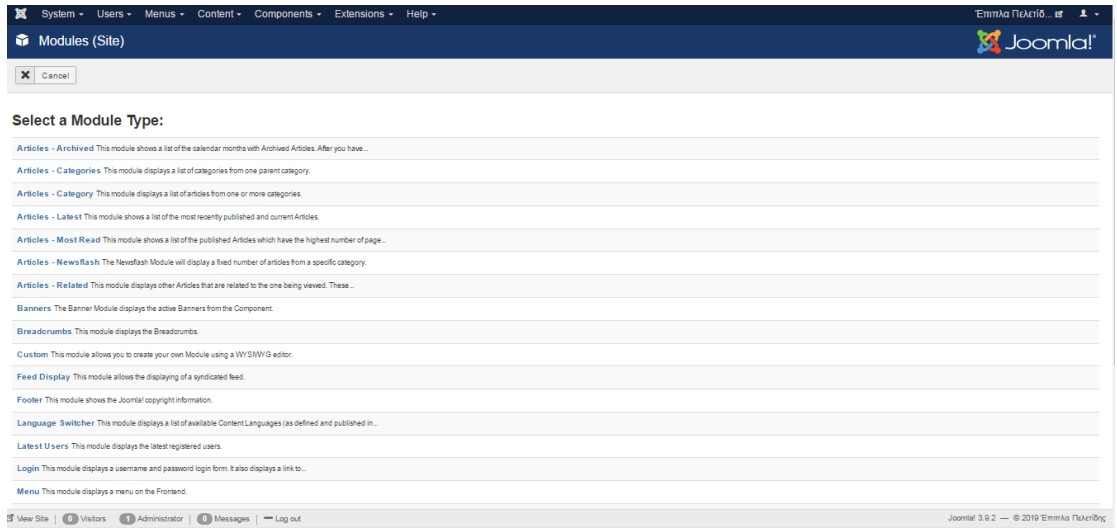

#### **Εικόνα 9: Δημιουργία module**

Τα template(πρότυπα) καθορίζουν πως θα οργανωθεί οπτικά η πληροφορία. Αποτελούνται από αρχεία κώδικα, καθώς και εικόνες. Υπάρχουν διαθέσιμα τόσο δωρεάν, όσο και εμπορικά μέσω ειδικών ιστοσελίδων. Εν συντομία, ένα πρότυπο ορίζει έναν πίνακα του οποίου τα κελιά έχουν ονόματα και στα οποία μπορούμε τοποθετήσουμε ειδικό περιεχόμενου με τη μορφή αρθρωμάτων (modules). Το πιο συνηθισμένο module είναι το μενού. Επιπρόσθετα, ένα πρότυπο ορίζει μια κύρια περιοχή όπου τοποθετείται το περιεχόμενο κάθε σελίδας. Για να δούμε την οργάνωση του τρέχοντος πρότυπου αρκεί να επιλέξουμε «Extensions», «Template Manager», να κάνουμε κλικ στο πρότυπο που μας ενδιαφέρει και στη συνέχεια να κάνουμε κλικ στο εικονίδιο «Preview». Έτσι μπορούμε να δούμε όλα τα πιθανά position στα οποία μπορούμε να "κρεμάσουμε" τα διάφορα module! Από τη σελίδα διαχείρισης προτύπου έχουμε επιπρόσθετα τη δυνατότητα να αλλάξουμε το προεπιλεγμένο πρότυπο, επιλέγοντας αυτό που θέλουμε και πατώντας το εικονίδιο «Default».

Εδώ θα πρέπει να ξεκαθαρίσουμε ότι πίσω από κάθε template, module, plugin, component υπάρχει κώδικας ο οποίος μπορεί να προγραμματισθεί εύκολα αν υπάρχουν οι κατάλληλες γνωσεις.

# **Οργάνωση και διαχείριση Joomla**

## Εισαγωγή

Στα προηγούμενα κεφάλαια εγκαταστάθηκε επιτυχώς το Joomla, έχουμε στη διάθεσή μας έναν δικτυακό τόπο με ιδιαίτερα εξελιγμένες δυνατότητες. Στο σημείο αυτό είναι σκόπιμο να εξοικειωθούμε με τη φιλοσοφία που το διέπει. Πρέπει παράλληλα να μην ξεχνάμε την πραγματική δύναμη του Joomla η οποία βρίσκεται στη δυνατότητα που μας παρέχει να επιτύχουμε επαγγελματικού επιπέδου αποτελέσματα χωρίς να χρειαστεί να έχουμε εξειδικευμένες γνώσεις προγραμματισμού. Αυτό επιτυγχάνεται χάρη στον κόπο μιας ομάδας χιλιάδων προγραμματιστών που συνεισφέρουν συνέχεια καινούργιες επεκτάσεις και λειτουργίες στο βασικό πυρήνα του Joomla.

### Διαχείριση περιεχομένου

Το Joomla οργανώνει την πληροφορία σε τρία διακριτά επίπεδα:

- ➢ Ενότητα (Section)
- ➢ Κατηγορία (Category)
- ➢ Άρθρο (Article)

Τα άρθρα είναι το βασικό δομικό στοιχείο πληροφορίας του ιστότοπου. Η ονομασία τους παραπέμπει ευθέως στα άρθρα που υπάρχουν στις εφημερίδες. Όπως και στην εφημερίδα ένα άρθρο έχει τίτλο, συντάκτη, ημερομηνία δημοσίευσης και περιεχόμενο το οποίο αποτελείται από μία ή περισσότερες σελίδες. Τα άρθρα με τη σειρά τους οργανώνονται σε κατηγορίες. Ένα άρθρο μπορεί να ανήκει σε μία ή καμία κατηγορία (μη κατηγοριοποιημένο). Με την ίδια λογική οι ενότητες περιέχουν μία ή περισσότερες κατηγορίες. Με τον τρόπο αυτό έχουμε μια δενδροειδή δομή οργάνωσης η οποία με τρόπο απλό και κατανοητό δίνει τη δυνατότητα, ταξινόμησης της πληροφορίας για δικτυακούς τόπους που περιέχουν από μερικές έως χιλιάδες σελίδες. Η ενότητα αφορά μόνο τις εκδόσεις 1.0 και 1.5 οπότε δε θα γίνει αναλυτική παρουσίαση.

### Διαχείριση χρηστών και δικαιώματα

Η πληροφορία που οργανώνεται σε κατηγορίες και άρθρα όπως αναφέρθηκε και προηγουμένως, έχει τη σημαντική ιδιότητα της περιορισμένης πρόσβασης. Αναλυτικότερα, το Joomla ορίζει μια ιεραρχία χρηστών η οποία έχει συγκεκριμένα δικαιώματα πρόσβασης τόσο στο front-end όσο και στο διαχειριστικό back-end του συστήματος. Οι ομάδες επιπέδων πρόσβασης χωρίζονται σε αυτές για το front-end και σε αυτές για το back-end. Οι ομάδες του front-end είναι οι παρακάτω:

- Guest (επισκέπτης)
- 1. Έχουν πρόσβαση μόνο στο front-end
- 2. Βλέπουν τα άρθρα τα οποία είναι πρόσβασης «public»
- ◼ Registered (εγγεγραμμένοι χρήστες)
- 1. Έχουν πρόσβαση μόνο στο front-end
- 2. Βλέπουν τα άρθρα τα οποία είναι πρόσβασης «public»
- 3. Βλέπουν τα άρθρα τα οποία είναι πρόσβασης «registered»
- ◼ Author (Συγγραφέας)
- 1. Έχουν πρόσβαση μόνο στο front-end

2. Βλέπουν τα άρθρα τα οποία είναι πρόσβασης «public», «registered», «special»

- 3. Δεν μπορούν να δημοσιεύσουν άρθρα
- 4. Μπορούν να δημιουργήσουν άρθρα
- Publisher (Εκδότης)
- 1. Έχουν πρόσβαση μόνο στο front-end

2. Βλέπουν τα άρθρα τα οποία είναι πρόσβασης «public», «registered», «special»

- 3. Μπορούν να δημιουργήσουν νέα άρθρα
- 4. Μπορούν να διορθώσουν άρθρα και άλλων χρηστών

#### 5. Mπορούν να δημοσιεύσουν άρθρα

Αντίστοιχα υπάρχουν ομάδες χρηστών οι οποίες έχουν πρόσβαση και στο διαχειριστικό back-end του ιστότοπου και παρατίθενται παρακάτω:

■ Manager (Διευθυντής)

1. Έχουν πρόσβαση και στο back-end και στο front-end

2. Βλέπουν τα άρθρα τα οποία είναι πρόσβασης «public», «registered», «special»

3. Μπορούν να δημιουργήσουν νέα άρθρα

- 4. Μπορούν να διορθώσουν άρθρα και άλλων χρηστών
- 5. Mπορούν να δημοσιεύσουν άρθρα
- ◼ Administrator (Διαχειριστής)
- 1. Έχουν πρόσβαση και στο back-end και στο front-end

2. Βλέπουν τα άρθρα τα οποία είναι πρόσβασης «public», «registered», «special»

- 3. Μπορούν να διορθώσουν άρθρα και άλλων χρηστών
- 4. Μπορούν να δημιουργήσουν νέα άρθρα
- 5. Mπορούν να δημοσιεύσουν άρθρα
- 6. Μπορούν να δημιουργήσουν νέους χρήστες
- 7. Μπορούν να εγκαταστήσουν νέες προγραμματιστικές επεκτάσεις
- ◼ Super User (Υπερ-διαχειριστής)
- 1. Έχουν πρόσβαση και στο back-end και στο front-end

2. Βλέπουν τα άρθρα τα οποία είναι πρόσβασης «public», «registered», «special»

- 3. Μπορούν να διορθώσουν άρθρα και άλλων χρηστών
- 4. Μπορούν να δημιουργήσουν νέα άρθρα

- 5. Mπορούν να δημοσιεύσουν άρθρα
- 6. Μπορούν να δημιουργήσουν νέους χρήστες
- 7. Μπορούν να εγκαταστήσουν νέες προγραμματιστικές επεκτάσεις
- 8. Μπορούν να αλλάξουν το template του ιστότοπου

9. Μπορούν να αλλάξουν τις γενικές ρυθμίσεις συστήματος (global configuration)

H εγγραφή των χρηστών στον δικτυακό μας τόπο μπορεί να γίνει με δύο τρόπους. Είτε με την εγγραφή μέσω φόρμας από το front-end (εφόσον αυτό είναι ενεργοποιημένο), οι νέοι χρήστες που θα δημιουργηθούν μέσω αυτής της διαδικασίας είναι εκ προεπιλογής απενεργοποιημένοι, είτε με τη δημιουργία των χρηστών μέσω του back-end από τους διαχειριστές.

Για να δημιουργήσουμε έναν νέο χρήστη αρκεί να κάνουμε κλικ στην κεντρική σελίδα διαχείρισης του Joomlaστο εικονίδιο με τίτλο «User Manager». Στη συνέχεια, στη σελίδα διαχείρισης χρηστών κάνουμε κλικ στο εικονίδιο «New». Ακολούθως, στην επόμενη σελίδα συμπληρώνουμε τα στοιχεία του χρήστη. Από τη σελίδα διαχείρισης χρηστών εάν κάνουμε κλικ στο εικονίδιο δίπλα στο χρήστη στη στήλη «Enabled» , μπορούμε να τον ενεργοποιήσουμε ή να τον απενεργοποιήσουμε. Επιπρόσθετα, τo Joomla μας παρέχει τη δυνατότητα αναζήτησης ενός χρήστη με βάση το username του καθώς και του φιλτραρίσματος των υπαρχόντων χρηστών με βάση την ομάδα στην οποία ανήκουν αλλά και το εάν είναι εντός του συστήματος αυτή τη στιγμή. Για παράδειγμα μπορούμε να επιλέξουμε τους χρήστες που είναι αυτή τη στιγμή συνδεδεμένοι στο σύστημα και ανήκουν στην ομάδα των διορθωτών. Επιπρόσθετα, έχουμε τη δυνατότητα να διαγράψουμε έναν ή περισσότερους χρήστες, όπως επίσης και να τους διακόψουμε την τρέχουσα σύνδεση τους.

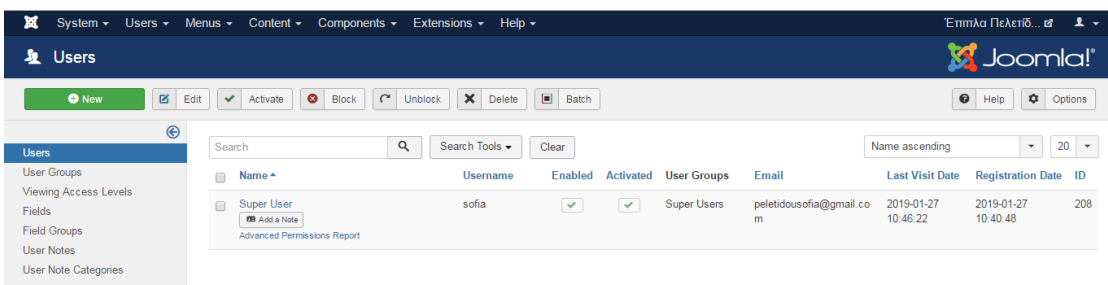

#### **Εικόνα 10: User Manager**

#### Διαχείριση κατηγοριών

Ιεραρχικά, η κατηγορία (Category) είναι η πρώτη βαθμίδα ταξινόμησης στο Joomla. Για να προσθέσουμε μια νέα κατηγορία αρκεί να μπούμε στη σελίδα διαχείρισης και στη συνέχεια να πατήσουμε από τη λίστα εικονιδίων το "Category Manager". Στη συνέχεια στη σελίδα που μας εμφανίζεται πατάμε το εικονίδιο "New". Στο σημείο αυτό θα μελετήσουμε τις βασικές ιδιότητες μια κατηγορίας:

Title  $\rightarrow$  Ο τίτλος της κατηγορίας.

Alias → O εναλλακτικός τίτλος της κατηγορίας.

Published → 3ημοσίευση κατηγορίας (Yes: Δημοσιευμένη, No: Μη δημοσιευμένη/offline).

Order → Προτεραιότητα κατηγορίας.

Parent → Γονική κατηγορία.

Access Level → Επίπεδο πρόσβασης. Καθορίζει την πρόσβαση που θα παρέχει ανάλογα με τους χρήστες. Public: ολοι οι χρήστες, Registered: μόνο οι εγγεγραμένοι χρήστες.

Image → Γενική φωτογραφία της κατηγορίας.

Description → Κείμενο περιγραφής της κατηγορίας.

Αφού συμπληρώσουμε τα παραπάνω πεδία, αποθηκεύουμε τις αλλαγές πατώντας πάνω δεξιά το εικονίδιο «Save». Όταν αποθηκεύσουμε την κατηγορία, επιστρέφουμε στη σελίδα διαχείρισης κατηγοριών. Εκεί έχουμε τη δυνατότητα για τα παρακάτω:

Ανάπτυξη και σχεδίαση ιστοσελίδων 26 ➢ Ενεργοποίηση – Απενεργοποίηση κατηγορίας (Publish / Unpublish).

- ➢ Μετακίνηση κατηγοριών/άρθρων (Move).
- ➢ Αντιγραφή κατηγοριών/άρθρων (Copy).
- ➢ Διαγραφή κατηγορίας (Delete).
- ➢ Αλλαγή στοιχείων κατηγορίας (Edit).
- ➢ Προσθήκη νέας κατηγορίας (Add).
- ➢ Λήψη βοήθειας (Help).

Τα άρθρα είναι το κατώτερο επίπεδο οργάνωσης και ιεράρχησης της πληροφορίας στo Joomla. Όπως αναφέρθηκε και προηγουμένως, τα άρθρα αποτελούνται από μία ή περισσότερες σελίδες. Για να προσθέσουμε ένα νέο άρθρο αρκεί να μπούμε στη σελίδα διαχείρισης και στη συνέχεια να πατήσουμε από τη λίστα εικονιδίων το "Article Manager". Στη συνέχεια στη σελίδα που μας εμφανίζεται πατάμε το εικονίδιο "New". Εναλλακτικά μπορούσαμε να πατήσουμε απευθείας στο εικονίδιο «Add new article». Ας προχωρήσουμε στις βασικές ιδιότητες των άρθρων.

Title  $\rightarrow$  Ο τίτλος του άρθρου.

Alias → O εναλλακτικός τίτλος του άρθρου.

Published → Δημοσίευση άρθρου (Yes: Δημοσιευμένο, No: Μη δημοσιευμένο / offline).

Category → Η κατηγορία στην οποία ανήκει το άρθρο.

Στην ετικέτα Publishing μπορούμε να συναντήσουμε πολλές πληροφορίες που αφορούν τη χρονική στιγμή δημοσίευσης του άρθρου , τη στιγμή της επεξεργασίας του άρθρου, τον δημιουργό του άρθρου κ.α.

Στην ετικέτα Options μπορούμε να επιλέξουμε μια από τις εξής καταστάσεις : use global, hide, show προκειμένου να ρυθμίσουμε μερικές βασικές λειτουργίες του άρθρου. Ας αναφέρουμε ορισμένες από αυτές.

- ➢ Show Τitle (εμφάνιση τίτλου)
- ➢ Intro Text (προεπισκόπηση σελίδας)

➢ Category Name (Να εμφανίζεται ή όχι η κατηγορία στην οποία ανήκει ένα άρθρο)

➢ Created Date (Να εμφανίζεται ή όχι, η ημερομηνία που γράφτηκε ένα άρθρο)

➢ Modified Date (Να εμφανίζεται ή όχι, η ημερομηνία και ώρα που διορθώθηκε ένα άρθρο)

➢ E-mail Icon (Να εμφανίζεται ή όχι, εικονίδιο για αποστολή του άρθρου σε email)

➢ Print Icon (Να εμφανίζεται ή όχι, εικονίδιο για εκτύπωση του άρθρου).

Αφού συμπληρώσουμε τα παραπάνω πεδία, αποθηκεύουμε τις αλλαγές πατώντας πάνω δεξιά το εικονίδιο «Save». Όταν αποθηκεύσουμε το άρθρο, επιστρέφουμε στη σελίδα διαχείρισης άρθρων.Εκεί έχουμε τη δυνατότητα για τα παρακάτω:

➢ Αρχειοθέτηση (Archive/Unarchive Τοποθέτηση/Αφαίρεση άρθρου).

➢ Ενεργοποίηση – Απενεργοποίηση άρθρου (Publish/Unpublish).

➢ Μετακίνηση άρθρων (Move – Μετακινεί το άρθρο σε άλλη ενότητα).

➢ Αντιγραφή άρθρων (Copy – Αντιγράφει την κατηγορία και τα άρθρα που βρίσκονται στη συγκεκριμένη κατηγορία).

➢ Διαγραφή άρθρου (Trash).

➢ Διόρθωση άρθρου (Edit).

➢ Προσθήκη νέου άρθρου (Add).

➢ Παράμετροι (Parameters).

➢ Λήψη βοήθειας (Help).

Για να προβούμε στις παραπάνω ενέργειες επιλέγουμε μέσω των checkboxes αριστερά από τα ονόματα, τις κατηγορίες που μας ενδιαφέρουν και κάνουμε κλικ στο αντίστοιχο εικονίδιο. Εάν κάνουμε κλικ με το ποντίκι στο εικονίδιο του άρθρου στη στήλη «Published» το δημοσιεύουμε ή το αφαιρούμε. Αντίστοιχα, εάν κάνουμε κλικ στο εικονίδιο στη στήλη «Front Page», ενεργοποιούμε ή απενεργοποιούμε την εμφάνιση του άρθρου στην πρώτη σελίδα. Επιπρόσθετα, στη στήλη «Order» έχουμε

τη δυνατότητα να αλλάξουμε τη σειρά με την οποία θα εμφανίζονται τα άρθρα εάν έχουμε επιλέξει για αυτά προβολή κατά σειρά. Κάνοντας κλικ στη στήλη «Access Level» ενός άρθρου τροποποιούμε τις επιλογές εμφάνισής του σε (public, registered, special). Αν κάνουμε κλικ στα ονόματα κατηγοριών στη στήλη «Category» οδηγούμαστε στην αντίστοιχη σελίδα διαχείρισης. Τα ονόματα συγγραφέα που εμφανίζονται στη στήλη «Author» μας οδηγούν στην σελίδα ρυθμίσεων για το συγγραφέα του άρθρου. Οι τρεις τελευταίες στήλες «Date», «Hits», «ID» μας ενημερώνουν για την ημερομηνία συγγραφής του άρθρου, τον αριθμό επισκέψεων και τον αύξοντα αριθμό αυτού, αντίστοιχα. Εάν κάνουμε κλικ στα ονόματα των στηλών τότε ταξινομούμε τα άρθρα σύμφωνα με τις αντίστοιχες ιδιότητες των στηλών. Επιπρόσθετα, παρέχεται φίλτρο αναζήτησης (Filter) όπου μπορούμε να εμφανίσουμε μόνο τα άρθρα των οποίων οι τίτλοι περιέχουν το κείμενο αναζήτησης της επιθυμίας μας.

### Διαχείριση Εξαρτημάτων (components)

Τα εξαρτήματα (components) στο Joomla είναι μαζί με τα αρθρώματα (modules) , δύο από τους σημαντικότερους μηχανισμούς επέκτασης της λειτουργικότητάς του. Τα εξαρτήματα είναι αυτόνομα προγράμματα τα οποία αλληλεπιδρούν με τον λειτουργικό πυρήνα του Joomla και ενσωματώνονται εν τέλει πλήρως σε αυτό. Το Joomla στη βασική του εγκατάσταση προσφέρει μια σειρά από εξαρτήματα τα οποία είναι προσβάσιμα μέσω του μενού «Components» στη σελίδα διαχείρισης. Τα σημαντικότερα εξαρτήματα είναι:

- Επαφές (Contacts)
- Ροές δεδομένων ή ροές νέων (News Feeds)
- 3ημοσκοπήσεις (Polls)
- Αναζήτηση (Search)
- Σύνδεσμοι (Web Links)

To Joomla παρέχει εξελιγμένες δυνατότητες αποθήκευσης και οργάνωσης των επαφών ενός οργανισμού εντός του ιστότοπου. Πιο συγκεκριμένα, έχουμε τη δυνατότητα ορίσουμε κατηγορίες επαφών (π.χ. Τεχνικό προσωπικό, 3ιοικητικό

Προσωπικό, Πωλητές κτλ) και μέσα σε αυτές να προσθέσουμε πλειάδα στοιχείων για αυτές. Πριν ξεκινήσουμε να εισάγουμε επαφές, πρέπει να δημιουργήσουμε τουλάχιστον μία κατηγορία. Για να το επιτύχουμε αυτό κάνουμε κλικ στο μενού «Components» και στη συνέχεια επιλέγουμε το «Contacts» και από εκεί «Categories». Στη σελίδα αυτή κάνουμε κλικ στο εικονίδιο «New» και στη συνέχεια μεταφερόμαστε στη σελίδα εισαγωγής νέας κατηγορίας όπου και συμπληρώνουμε τον τίτλο της κατηγορίας και προαιρετικά ορίζουμε κάποια ενδεικτική εικόνα και ένα κείμενο περιγραφής. Όταν ολοκληρώσουμε πατάμε το πλήκτρο «Save» και βρισκόμαστε στην κεντρική σελίδα διαχείρισης κατηγοριών επαφών. Όπως και με τη σελίδα διαχείρισης άρθρων, έτσι και στη σελίδα διαχείρισης επαφών μπορούμε να δημοσιεύσουμε ή να αποδημοσιεύσουμε, να διαγράψουμε ή να διορθώσουμε μία ή περισσότερες κατηγορίες επαφών. Στο σημείο αυτό είμαστε πλέον έτοιμοι να εισάγουμε μια νέα επαφή. Για να εισάγουμε μια νέα επαφή πηγαίνουμε ξανά στο μενού «Components», επιλέγουμε «Contacts» και στη συνέχεια επιλέγουμε «Contacts» ξανά. Στη σελίδα που θα εμφανιστεί επιλέγουμε το εικονίδιο «New». Στη σελίδα εισαγωγής επαφής προσθέτουμε τα στοιχεία επαφής (θέση, e-mail, διεύθυνση, περιοχή, ΤΚ, χώρα, τηλέφωνο, κινητό, fax, ιστοσελίδα, λοιπές πληροφορίες, φωτογραφία προσώπου). Στις επιλογές που εμφανίζονται στο δεξιό τμήμα έχουμε τη δυνατότητα να ελέγχουμε την εμφάνιση στοιχείων της επαφής κατά βούληση.

Στις προχωρημένες επιλογές, μπορούμε να επιλέξουμε εάν θα εμφανίζονται δίπλα στα στοιχεία χρήστη εικονίδια ή κείμενο, καθώς και στην περίπτωση όπου εμφανίζονται εικονίδια, τα αρχεία εικόνας για αυτά. Τέλος στις επιλογές e-mail εμφανίζονται παράμετροι σχετικές με το αν θα επιτρέπει η επαφή στη σελίδα της να εμφανίζεται φόρμα επικοινωνίας καθώς και παράμετροι ασφαλείας για αυτή. Και στη σελίδα διαχείρισης επαφών έχουμε τη δυνατότητα να δημοσιεύσουμε ή να αποδημοσιεύσουμε, να διαγράψουμε και να διορθώσουμε μία ή περισσότερες επαφές. Επιπρόσθετα έχουμε τη δυνατότητα να επέμβουμε στις γενικές παραμέτρους επαφών κάνοντας κλικ στο εικονίδιο «Parameters».

Μια από τις πιο ενδιαφέρουσες λειτουργίες του Joomla, είναι ότι παρέχει τη δυνατότητα εισαγωγής ροών δεδομένων (news feeds) από άλλους δικτυακούς τόπους. Με διαφανή συνεπώς τρόπο, επιτυγχάνουμε την ενσωμάτωση εξωτερικής πληροφορίας στο δικτυακό τόπο που σχεδιάζουμε. Όπως και με τα άρθρα αλλά και τις επαφές, οι ροές δεδομένων είναι οργανωμένες σε κατηγορίες. Για να έχουμε πρόσβαση σε μια ροή δεδομένων πρέπει να αφού δημιουργήσουμε τη σχετική κατηγορία. Για εισάγουμε μια νέα κατηγορία ροών κάνουμε κλικ στο μενού «Components» και στη συνέχεια επιλέγουμε το «News Feeds» και από εκεί «Categories». Η σελίδα που θα εμφανιστεί είναι όμοια με αυτή που ακολουθεί.

Στη σελίδα αυτή κάνουμε κλικ στο εικονίδιο «New» και στη συνέχεια μεταφερόμαστε στη σελίδα εισαγωγής νέας κατηγορίας, όπου και συμπληρώνουμε τον τίτλο της κατηγορίας και προαιρετικά ορίζουμε κάποια ενδεικτική εικόνα και ένα κείμενο περιγραφής. Όταν ολοκληρώσουμε πατάμε το πλήκτρο «Save» και βρισκόμαστε στην κεντρική σελίδα διαχείρισης κατηγοριών ροών. Όπως και προηγουμένως, έτσι και στη σελίδα διαχείρισης ροών μπορούμε να δημοσιεύσουμε ή να αποδημοσιεύσουμε, να διαγράψουμε ή να διορθώσουμε μία ή περισσότερες κατηγορίες ροών. Στο σημείο αυτό είμαστε πλέον έτοιμοι να εισάγουμε μια νέα ροή.

Για να εισάγουμε μια νέα ροή πηγαίνουμε ξανά στο μενού «Components», επιλέγουμε «News Feeds» και στη συνέχεια επιλέγουμε «Feeds». Στη σελίδα που θα εμφανιστεί (εικόνα 4.18) επιλέγουμε το εικονίδιο «New». Στη σελίδα εισαγωγής ροής (εικόνα 4.19), προσθέτουμε τη διεύθυνση (url), καθώς και τον αριθμό των άρθρων (Number of Articles) που θέλουμε να ενσωματώσουμε και το χρόνο μεταξύ διαδοχικών ανανεώσεων του περιεχομένου (Cache Time). H επιλογή RTL είναι για γλώσσες με γραφή από δεξιά προς τα αριστερά και λογικά δεν μας ενδιαφέρει. Αφού εισάγουμε τα στοιχεία που επιθυμούμε προχωράμε στην αποθήκευσή τους πατώντας το εικονίδιο «Save».

# **Διαχείριση των μενού**

#### Εισαγωγή

Ανάπτυξη και σχεδίαση ιστοσελίδων 31 Τα μενού στο Joomla είναι ένα από τα βασικότερα δομικά στοιχεία οργάνωσης και παρουσίασης του περιεχομένου. Ένας ιστότοπος βασισμένος στο Joomla μπορεί να έχει ένα ή περισσότερα μενού τοποθετημένα σε διάφορα σημεία του. Παράλληλα, τα μενού έχουν αυθαίρετα μεγάλο αριθμό επιλογών, οι οποίες μπορούν να οργανωθούν σε αυθαίρετο βάθος, προσφέροντας έτσι τη δυνατότητα δημιουργίας εξαιρετικά πολύπλοκων δενδροειδών δομών. Τα μενού παρέχουν τη διεπαφή με όλες σχεδόν τις λειτουργίες του front-end του Joomla, οι οποίες δεν υπάρχει δυνατότητα να εμφανιστούν με διαφορετικό τρόπο. Αναλυτικότερα ένα στοιχείο μενού μπορεί να είναι :

- ➢ Άρθρα (Articles)
- ➢ Επαφές (Contacts)
- ➢ Ροές δεδομένων (News Feeds)
- ➢ Αναζήτηση (Search)
- ➢ Σύνδεσμους προς άλλες σελίδες (Web Links)
- ➢ Εξωτερικοί σύνδεσμοι
- ➢ Σύνδεσμος προς άλλο υπάρχον στοιχείο μενού
- ➢ Διαχωριστικό

### Εισαγωγή νέου μενού

Η εισαγωγή ενός μενού είναι απλή διαδικασία. Από την αρχική σελίδα διαχείρισης αρκεί να κάνουμε κλικ στο εικονίδιο «Menu Manager». Στην επόμενη σελίδα μας εμφανίζονται τα διαθέσιμα μενού που έχουν μέχρις στιγμής δημιουργηθεί. Κάθε ιστότοπος βασισμένος στο Joomla έχει τουλάχιστον ένα μενού με όνομα «Main menu» το οποίο κατ'ελάχιστο έχει ένα στοιχείο με όνομα «Home» το οποίο οδηγεί στην αρχική σελίδα. Για να προσθέσουμε το νέο μενού κάνουμε κλικ στο εικονίδιο «New». Στη σελίδα που θα εμφανιστεί θα εισάγουμε τα απαραίτητα στοιχεία τα οποία φαίνονται στη συνέχεια.

- $\triangleright$  Title  $\rightarrow$  Ο τίτλος του μενού
- $\rho$  Menu type  $\rightarrow$  Ο τύπος του μενού

#### $\triangleright$  Description  $\rightarrow$  Περιγραφή

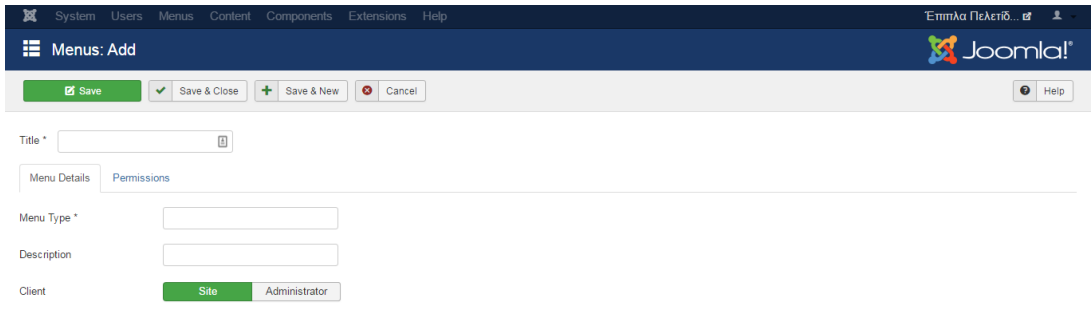

*Menu manager*

Η εισαγωγή ενός νέου στοιχείου σε ένα υπάρχον μενού είναι εξίσου απλή διαδικασία. Από την αρχική σελίδα διαχείρισης αρκεί να κάνουμε κλικ στο εικονίδιο «Menu Manager». Στην επόμενη σελίδα μας εμφανίζονται τα διαθέσιμα μενού που έχουν μέχρις στιγμής δημιουργηθεί. Στη συνέχεια κάνουμε κλικ στο εικονίδιο της στήλης «Menu Item(s)» του μενού στο οποίο μας ενδιαφέρει να προσθέσουμε ένα νέο στοιχείο. Στη σελίδα διαχείρισης, των στοιχείων του τρέχοντος μενού, που θα εμφανιστεί κάνουμε κλικ στο εικονίδιο «New». Στην επόμενη σελίδα κάνουμε κλικ στον τύπο του στοιχείου μενού που θέλουμε να εισάγουμε. Στις επόμενες παραγράφους θα παρουσιαστούν αναλυτικά η λειτουργία και οι επιλογές που έχει κάθε στοιχείο μενού. Συγκεκριμένα ακολουθούμε την παρακάτω διαδικασία.

Από την κεντρική οθόνη της Διαχείρισης, επιλέξτε με τη σειρά Μενού  $\rightarrow$  Διαχείριση Μενού → Προσθήκη Νέου Μενού. Στην νέα οθόνη που ανοίγει συμπληρώστε τα υποχρεωτικά πεδία, δηλαδή τον Τίτλο και το είδος μενού. Πατάμε το κουμπί αποθήκευση. Στην κεντρική οθόνη της Διαχείρισης επιλέγουμε με τη σειρά 'Μενού → το όνομα του μενού που φτιάξαμε και επιλέγουμε Προσθήκη Νέου Στοιχείου Μενού. Με τον τρόπο αυτό στην ουσία δημιουργούμε υπομενού στο νέο μας μενού. Στο παράθυρο που ανοίγει, δίπλα στο πεδίο Είδος Στοιχείου Μενού πατάμε το πλαίσιο (κουμπί) επιλογή. Στην επόμενη ενότητα θα γίνει μια αναφορά των διαθέσιμων επιλογών.

Αυτή είναι η γενική διαδικασία που πρέπει να ακολουθήσουμε για να δημιουργήσουμε μενού. Θα πρέπει να θυμόμαστε «ιστοσελίδα χωρίς μενού δεν γίνεται». Το ιδανικότερο είναι να έχουμε μια καρτέλα με όνομα «Αρχική» ή «home» στην οποία θα φαίνεται η αρχική μας σελίδα(άρθρα , εικόνες, μουσική). Η διαγραφή μενού και στοιχείων μενού λειτουργεί το ίδιο με την διαγραφή άρθρων.

# Εσωτερικός σύνδεσμος σε άρθρο

Η συγκεκριμένη επιλογή εισαγωγής στοιχείου μενού είναι ίσως η πιο σημαντική στο Joomla μιας και καθορίζει την εμφάνιση της πληροφορίας με μια αρκετά μεγάλη ποικιλία στιλ. Αναλυτικότερα οι επιλογές που προσφέρονται είναι:

- Articles
- 1. Archived Articles
- 2. Category Blog
- 3. Category List
- 4. Create Article
- 5. Featured Articles
- 6. List All Categories
- 7. Single Article
- Configuration Manager
- 1. Display Site Configuration Options
- 2. Display TemplateOptions
- Contacts
- 1. Featured Contacts
- 2. List All Contact Categories
- 3. Single Contact
- News Feed

Ανάπτυξη και σχεδίαση ιστοσελίδων 34 1. List All News Feed Categories

- 2. Single News Feed
- Search
- 1. Search Form
- Smart Search
- 2. Search
- System Links
- 3. External URL
- 4. Menu Heading
- 5. Menu Item Alias
- 6. Text Separator
- Tags
- 1. Compact List Of Tagged Items
- 2. List Of All Tags
- 3. Tagged Items
- Users Manager
- 1. Login Form
- 2. Registration Form
- 3. Password Reset
- 4. User Profile
- Weblinks
- 1. List All Web Links Categoryies
- 2. Submit Web Link
- Wrapper

#### 1. Iframe Wrapper

Με την ολοκλήρωση και της δημιουργίας των μενού είμαστε έτοιμοι να δημιουργήσουμε την πρώτη μας ιστοσελίδα. Στη συνέχεια θα γίνει παρουσίαση μιας ιστοσελίδας που δημιουργήθηκε στα πλαίσια της πτυχιακής εργασίας.

# **Πρότυπα Joomla**

Σε κάθε ανάπτυξη ενός νέου ιστότοπου, φτάνουμε στο σημείο που πρέπει να οπτικοποιήσουμε τις απαιτήσεις του ιστότοπου σε μία πραγματική ιστοσελίδα. Ενώ έχουμε δηλαδή καταλήξει για θέματα όπως το είδος περιεχομένου που επιθυμούμε να παρουσιάσουμε (κείμενα, φωτογραφίες και άλλα πολυμέσα), τη διάρθρωση του περιεχομένου, το κοινό στο οποίο απευθυνόμαστε και γενικά για τις υπηρεσίες που θα προσφέρονται από τον ιστότοπο, πρέπει να δημιουργήσουμε μία σελίδα με βάση την οποία θα δημιουργηθεί ολόκληρος ο ιστότοπος.

Πρότυπες σελίδες είναι τα λεγόμενα templates. Νωρίτερα έγινε μια αναφορά σ αυτά αλλα τώρα θα τα μελετήσουμε πιο διεξοδικά. Μια πρότυπη σελιδα καθορίζει συνήθως τα εξής:

◼ χρωματισμοί που θα χρησιμοποιηθούν για τα κείμενα και τα γραφικά (κείμενα περιεχομένου, σύνδεσμοι, μενού κλπ)

◼ μεγέθη χαρακτήρων, εικόνων και λοιπών στοιχείων που απαρτίζουν την κάθε σελίδα

◼ γραφικά στοιχεία (όπως λογότυπα και άλλες εικόνες και σχέδια) που θα χρησιμοποιηθούν

◼ η τοποθεσία και διάταξη των διάφορων στοιχείων της ιστοσελίδας (επικεφαλίδα, λογότυπο, κυρίως περιεχόμενο, μενού επιλογών, αριθμός και μέγεθος στηλών κλπ)

◼ εμφάνιση μενού επιλογών (χρωματισμοί, γραμματοσειρές, επίπεδα επιλογών κλπ.

Έχοντας κάνει αυτές τις επιλογές, μπορούμε να προγραμματίσουμε μία πραγματική ιστοσελίδα που υλοποιεί αυτές τις επιλογές. Αυτή τη σελίδα την ονομάζουμε πρότυπη σελίδα (template) του ιστότοπου. Προσθέτοντας περιεχόμενο, έχουμε πλέον μία πραγματική ιστοσελίδα και μπορούμε έτσι να δημιουργήσουμε ολόκληρο τον ιστότοπο. Σε συστήματα διαχείρισης περιεχομένου (Σ3Π) όπως το Joomla επεκτείνεται ακόμα παραπέρα η έννοια της πρότυπης σελίδας. Επειδή το περιεχόμενο προέρχεται συνήθως από μία ανεξάρτητη βάση δεδομένων, γίνεται αυτόματη συγχώνευση του περιεχομένου με μία κενή πρότυπη σελίδα. Αντί να έχουμε δηλαδή αντίγραφα της πρότυπης μας σελίδας τα οποία τα γεμίζουμε κάθε φορά με το εκάστοτε περιεχόμενο της συγκεκριμένης σελίδας που θέλουμε να δημιουργήσουμε, έχουμε μόνο ένα αντίγραφο της πρότυπης, και αυτό "γεμίζεται" αυτόματα με το περιεχόμενο από το σύστημα διαχείρισης περιεχομένου.

Εάν θελήσουμε κάποια στιγμή να αλλάξουμε την εμφάνιση ή κάποιο άλλο στοιχείο του ιστότοπού μας, αρκεί να κάνουμε την αλλαγή στο ένα αντίγραφο της πρότυπης σελίδας και αυτές οι αλλαγές να μεταφέρονται σε όλες τις σελίδες που απαρτίζουν τον ιστότοπο. Εκτός από το όφελος σε χρόνο, έχουμε έτσι και διαχωρισμό της σύνταξης του περιεχομένου (μπορεί να γίνει από αδαείς χρήστες) από την τεχνική ανάπτυξη του ιστότοπου (ανάπτυξη της πρότυπης σελίδας από τεχνικούς και σχεδιαστές ιστότοπων) καθώς και τη διαχείριση του ιστότοπου (οι τεχνικοί που φροντίζουν για την ομαλή λειτουργία του ιστότοπου, την ασφάλεια των δεδομένων και γενικά την εύρυθμη λειτουργία του). Ένα επίσης μεγάλο πλεονέκτημα είναι ότι η ίδια πρότυπη σελίδα μπορεί να χρησιμοποιηθεί για πολλούς διαφορετικούς ιστότοπους. Στην απλούστερη περίπτωση μπορούμε να χρησιμοποιήσουμε αυτούσια μία πρότυπη σελίδα. Συνήθως όμως προβαίνουμε σε μικρές ή μεγάλες τροποποιήσεις μίας υπάρχουσας πρότυπης για να εξυπηρετεί τις εκάστοτε ανάγκες που έχουμε.

Αν εξαιρέσουμε πιθανά αρχεία εικόνων ή άλλων πολυμεσικών δεδομένων (π.χ. αρχεία Flash), τα αρχεία των πρότυπων σελίδων είναι απλά αρχεία κειμένου. Η κύρια σελίδα είναι προγραμματισμένη με έναν συνδυασμό HTML κώδικα αναμεμιγμένο με ειδικές ετικέτες Joomla, ενώ μπορεί να περιέχει και κώδικα στη γλώσσα PHP. Συνοδεύεται από διάφορα άλλα αρχεία κειμένου (π.χ. css κανόνες), ενώ τα αρχεία ρυθμίσεων είναι στη γλώσσα XML.

Ανάπτυξη και σχεδίαση ιστοσελίδων 37 Δεν υπάρχουν εξειδικευμένες εφαρμογές για την ανάπτυξη πρότυπων σελίδων Joomla. Δεδομένου ότι τα αρχεία που αποτελούν μία πρότυπη σελίδα Joomla, είναι απλά αρχεία κειμένου, τα εργαλεία ανάπτυξης περιορίζονται σε εφαρμογές επεξεργασίας απλού κειμένου. Μπορεί να χρησιμοποιηθεί οποιαδήποτε τέτοια εφαρμογή για να προγραμματιστεί μία πρότυπη σελίδα, ενώ βέβαια για τα πολυμεσικά αρχεία που συνοδεύουν την πρότυπη σελίδα (εικόνες, flash κλπ) χρησιμοποιούνται οι εκάστοτε εφαρμογές για αυτά τα είδη αρχείων. Επειδή ο κώδικας των αρχείων είναι ένας συνδυασμός από γλώσσες HTML, PHP και XML, οι εφαρμογές που χρησιμοποιούνται στην πράξη προέρχονται από εφαρμογές για τέτοιου είδους αρχεία. Για παράδειγμα μία εφαρμογή επεξεργασίας κειμένου με syntax highlighting για κώδικα HTML και PHP, είναι ικανή να μας βοηθήσει τον προγραμματισμό μίας πρότυπης σελίδας.

# Εξετάζοντας ένα πρότυπο Joomla

Για να ξεκινήσει η κατανόηση της δομής πρότυπο, ας ρίξουμε μια ματιά στο προεπιλεγμένο. Πηγαίνετε στο φάκελο www σας, στη συνέχεια, μέσα στο φάκελο του Joomla θα πρέπει να δείτε ένα φάκελο προτύπων.

(wamp/www/joomla/templates)

Σε αυτόν τον παραπάνω σύνδεσμο καταλήγουν όλα τα διαφορετικά πρότυπα. Εκεί μπορεί να γίνει η επιλογή προτύπων από το control panel.

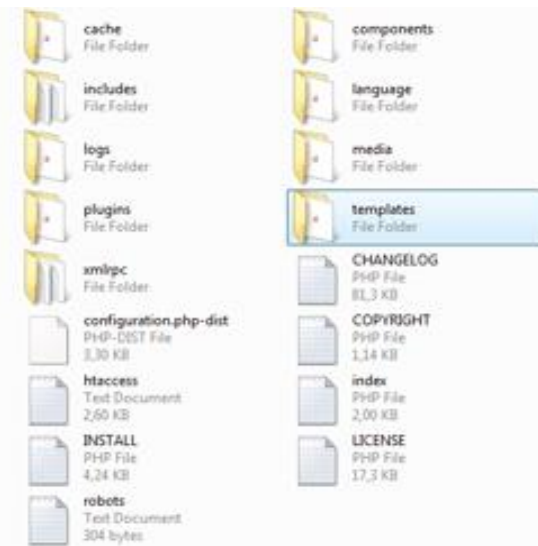

Μέσα στο φάκελο templates, θα δείτε ένα φάκελο για κάθε πρότυπο που έχει εγκατασταθεί. Το Joomla έρχεται με τρία πρότυπα: Beez, rhuk\_milkyway και ja\_purity. Να θυμάστε αυτή τη θέση, καθώς εκεί θα τοποθετηθούν όταν εγκαταστήσετε νέα πρότυπα στο μέλλον.

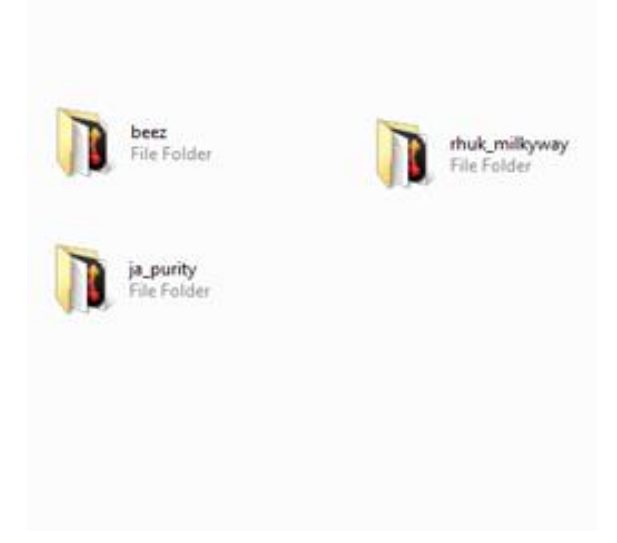

Αν και τα περισσότερα πρότυπα αποτελούνται από αρκετά αρχεία, μόνο δύο χρειάζονται για να κάνουν ένα πρότυπο εργασίας. Αυτά είναι: index.php

templateDetails.xml

Το πρώτο - index.php - είναι όπου όλες οι σημάνσεις πηγαίνει στο οποίο περιλαμβάνει το Joomla. Αυτά μπορεί να θεωρηθεί ως μικρά άγκιστρα όπου Joomla κρέμεται πάνω πληροφορίες, όπως για παράδειγμα μονάδες Το δεύτερο αρχείο είναι templateDetails.xml. Μπορείτε να δείτε αυτό ως μια λίστα με οδηγίες για το Joomla. Ο κατάλογος αυτός πρέπει να περιλαμβάνει το όνομα του προτύπου, τα ονόματα των αρχείων που χρησιμοποιούνται στο πρότυπο (εικόνες, κλπ) και οι θέσεις που θέλετε να χρησιμοποιήσετε (αυτά που αναφέρθηκαν παραπάνω).

```
<?xml version="1.0" encoding="utf-8"?>
 <!DOCTYPE install PUBLIC "-//Joomla! 1.5//DTD template 
1.0//EN"
  "http://dev.joomla.org/xml/1.5/template-install.dtd">
 <install version="1.5" type="template">
        <name>template tut</name>
```

```
 <creationDate>31-01-2009</creationDate>
  <author>Nettut Fan</author>
  <authorEmail>your@email.com</authorEmail>
  <authorUrl>http://www.siteurl.com</authorUrl>
  <copyright>You 2009</copyright>
  <license>GNU/GPL</license>
  <version>1.0.0</version>
  <description>Template Tut</description>
  <files>
          <filename>index.php</filename>
         <filename>templateDetails.xml</filename>
         <filename>css/template.css</filename>
  </files> 
 <positions>
         <position>breadcrumb</position>
         <position>left</position>
```

```
 <position>right</position>
                  <position>top</position>
                <position>user1</position>
                 <position>user2</position>
                 <position>user3</position>
                 <position>user4</position>
                 <position>footer</position>
         </positions>
</install>
```

```
Το παραπάνω είναι ένα παράδειγμα ενός αρχείου templateDetails.xml. Όπως 
μπορείτε να δείτε, αυτό είναι μια ειδική λίστα που λέει το Joomla για το πρότυπο, 
όπως το όνομα, το συντάκτη, την ημερομηνία που δημιουργήθηκε κλπ.
Παρατηρήστε την ενότητα θέσεις στο παραπάνω κώδικα. Αυτές είναι οι θέσεις που 
μιλήσαμε νωρίτερα, το περιλαμβάνει. Μερικά είναι αυτονόητα, όπως το υποσέλιδο.
Αν βάλετε το υποσέλιδο joomla περιλαμβάνουν στην περιοχή υποσέλιδου του 
σχεδιασμού σας, θα είστε σε θέση να ελέγχετε ορισμένες πτυχές του υποσέλιδου 
χρησιμοποιώντας το Joomla back end. Παρακάτω ξεκινάμε την ανάπτυξη ενός 
πρότυπου.
```
#### Ξεκινώντας το πρότυπο

Κάνουμε την ανάλογη προετοιμασία ώστε να μπορούμε να πειραματιστούμε πάνω σε ένα πρότυπο. Αυτό γίνεται στο φάκελο των προτύπων, δημιουργώντας ένα φάκελο. Ας το ονομάσουμε template\_tut.

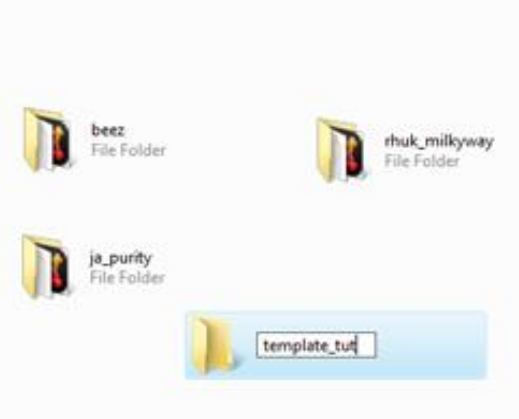

Μέσα στο νέο φάκελο σας, να δημιουργήσετε ένα αρχείο με το όνομα index.php, και ένα άλλο που ονομάζεται templateDetails.xml (αντιγραφή / επικόλληση του κώδικα στο παραπάνω παράδειγμα μέσα σε αυτό). Ανοίξτε το αρχείο index.php σας στο σημειωματάριο ή οτιδήποτε άλλο μπορείτε να χρησιμοποιήσετε για να επεξεργαστείτε τον κωδικό, και copy / paste το εξής:

```
<!DOCTYPE html PUBLIC "-//W3C//DTD XHTML 1.0 Transitional//EN"
"http://www.w3.org/TR/xhtml1/DTD/xhtml1-transitional.dtd">
<html xmlns="http://www.w3.org/1999/xhtml" xml:lang="<?php echo 
$this->language; ?>" lang="<?php echo $this->language; ?>" >
<head>
<jdoc:include type="head" />
</head>
```
Έχουμε ένα DOCTYPE, PHP κώδικα και στο head έχουμε το πρώτο Joomla συμπλήρωμα.

```
<jdoc:include type="head" />
```
Αυτό που κάνει είναι να περιλαμβάνει τον κωδικό κεφαλίδα joomla (που περιλαμβάνει τον τίτλο της σελίδας), και ένα σωρό άλλα πράγματα που μπορεί πιθανώς να γεμίζει το μισό ένα tutorial για τη δική του. Τελειώστε τη σήμανση σχετικά με την σελίδα με την προσθήκη των ετικετών σώμα και το κλείσιμο της HTML ετικέτας.

### Χρησιμοποιώντας το πρότυπο

Τώρα που έχουμε τα βασικά αρχεία στη θέση τους, ας προσθέσουμε μερικά στοιχεία ακόμα αυτή τη φορά για να εμφανιστεί το κύριο περιεχόμενο της κάθε δεδομένη σελίδα που προβάλλεται.

```
<jdoc:include type="component" />
```
Πρέπει να συμπεριλάβουμε αυτό στο index.php:

```
<!DOCTYPE html PUBLIC "-//W3C//DTD XHTML 1.0 Transitional//EN"
"http://www.w3.org/TR/xhtml1/DTD/xhtml1-transitional.dtd">
<html xmlns="http://www.w3.org/1999/xhtml" xml:lang="<?php echo 
$this->language; ?>" lang="<?php echo $this->language; ?>" >
<head>
<jdoc:include type="head" />
</head>
<body>
<jdoc:include type="component" />
</body>
\langle/html>
```
Πριν δοκιμάσετε το πρότυπο μας, ας προσθέσουμε ένα άρθρο, έτσι έχουμε κάποιο περιεχόμενο. Βεβαιωθείτε WAMP τρέχει και να πάει στο χώρο σας admin στο Joomla με http: // localhost / joomla / διαχειριστή

Αφού βάλετε τους κωδικούς για να μπορέσετε να επεξεργαστείτε το πρότυπο πηγαίνετε στο Content από το μενού και μετά στο Article Manager. Συγκεκριμένα μπορεί να χρησιμοποιηθεί ειδικό Plugin το Κ2, το οποίο περιέχει έναν πιο εύχρηστο και με περισσότερες επιλογές editor από τον ήδη εγκατεστημένο της πλατφόρμας Joomla.

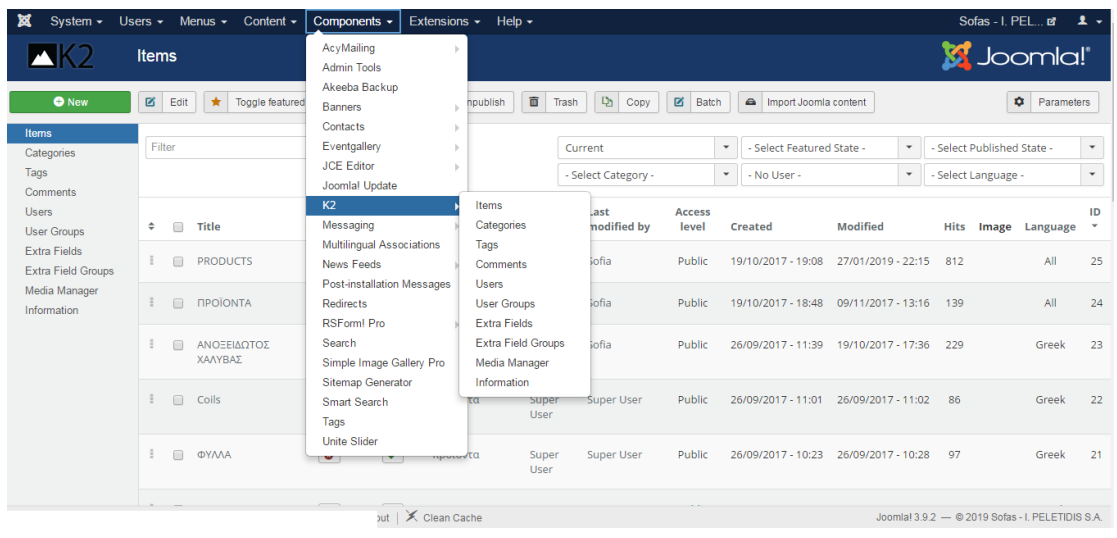

Δώστε το άρθρο σας με τίτλο, συμπληρώστε ένα ψευδώνυμο, βεβαιωθείτε ότι δημοσιεύτηκεστην κετρική σελίδα και επιλέξτε Αποθήκευση.

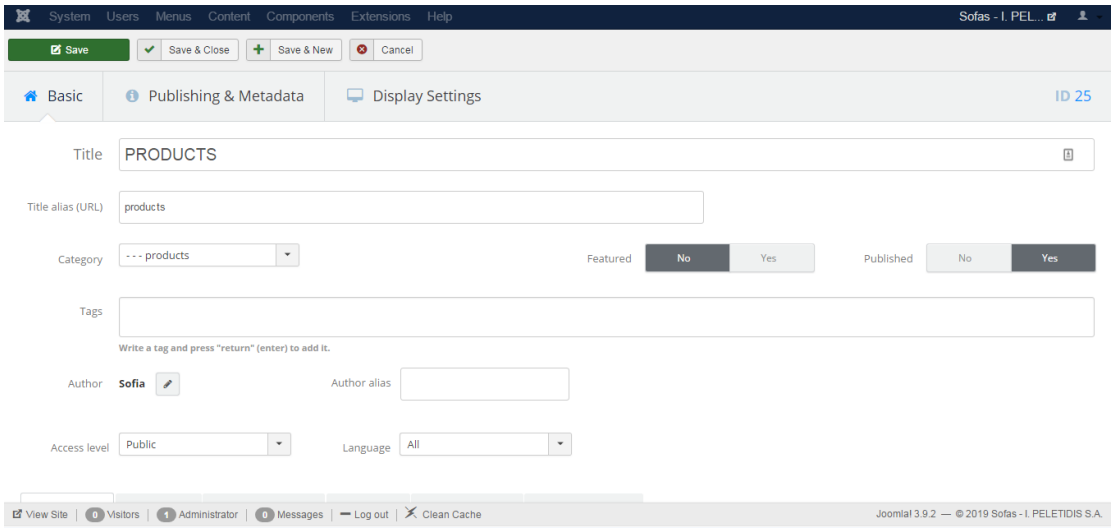

Προσθέτοντας περισσότερες θέσεις και modules

Θα διαμορφώσουμε τη σελίδα έτσι ώστε να μπορούμε να δούμε τη διαφορά κατά την εκτέλεση. Στο φάκελο template\_tut σας να δημιουργήσετε ένα νέο φάκελο και ονομάστε το "CSS", και να δημιουργήσει ένα αρχείο μέσα σε αυτό που ονομάζεται «template.css".

#### Συμπεριλαμβάνουμε στο αρχείο τον παρακάτω κώδικα:

```
<!DOCTYPE html PUBLIC "-//W3C//DTD XHTML 1.0 Transitional//EN"
"http://www.w3.org/TR/xhtml1/DTD/xhtml1-transitional.dtd">
<html xmlns="http://www.w3.org/1999/xhtml" xml:lang="<?php echo 
$this->language; ?>" lang="<?php echo $this->language; ?>" >
<head>
<jdoc:include type="head" />
<link rel="stylesheet" href="<?php echo $this->baseurl 
?>/templates/template_tut/css/template.css" type="text/css" />
</head>
<body>
<div id="container">
     <div id="header"> Header and stuff</div>
     <div id="sidebar_left" class="float"><jdoc:include
type="modules" name="left" /></div>
     <div id="content" class="float">
         <jdoc:include type="component" />
    \langle div\rangle <div id="sidebar_right"class="float">Right sidebar</div>
     <div id="footer" class="clear"><jdoc:include type="modules"
name="footer" /></div>
\langle div\rangle</body>
</html>
```
#### Και το css:

```
* {
     padding: 0;
     margin:0;
     }
ul {
     list-style:none;
     }
.float {
     float: left;
     }
.clear {
     clear: both;
     }
#container {
     width:960px;
```

```
 margin: auto;
     }
#header {
     background-color:#999999;
     height: 150px;
     }
#content {
     width: 660px;
     text-align: center;
     }
#sidebar_left {
     text-align: center;
     background-color:#CCCCCC;
     width: 150px;
     }
#sidebar_right {
     background-color:#CCCCCC;
     width: 90px;
     }
#footer {
     background-color:#999999;
     text-align:center;
     }
```
Προσθέστε στην επάνω θέση το header και στα δεξιά το right side bar.

```
<div id="header"><jdoc:include type="modules" name="top" /> 
\langle div>
```
and

```
<div id="sidebar_right"class="float"><jdoc:include 
type="modules" name="right" /></div>
```
Τώρα ας δημιουργήσουμε τα modules που αφορούν τις δύο αυτές θέσεις. Πηγαίνετε στην περιοχή διαχείρισης του Joomla, συνδεθείτε εάν είναι απαραίτητο, και να πάει στο Διαχειριστή Ενότητα κάτω οι Επεκτάσεις drop down μενού. Θα πρέπει να δείτε Κύριο μενού και το υποσέλιδο που δημιουργήσατε νωρίτερα. Ακολουθήστε τα ίδια βήματα για να δημιουργήσετε δύο ακόμη ενότητες. Μια μονάδα αναζήτησης που θα τοποθετήσετε στην πρώτη θέση, και ένα module σύνδεσης που θα τοποθετήσετε στη σωστή θέση.

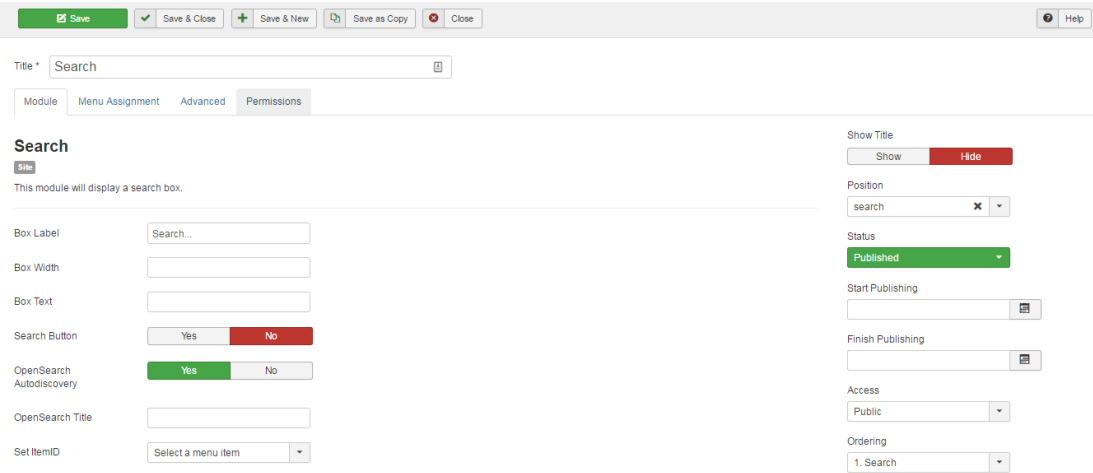

Υπάρχει μία μεγάλη ποικιλία Plugin τα οποία μπορεί κανείς να εγακταστήσει είτε δωρεάν είτε επί πληρωμή. Κάποια από αυτά έχουν χρησιμοποιηθεί και στην συγκεκριμένη πτυχιακή εργασία και αναφέρονται παρακάτω:

- News Show Pro GK5
- Unite Slider 2
- AcyMailing Module
- Admin Tools
- Akeeba Backup
- Eventgallery
- JCE Editor
- RSForm! PRO

# **Συμπεράσματα**

Μέσα από αυτή την πτυχιακή ανακαλύψαμε τον κόσμο του ανοιχτού λογισμικού Joomla που παρέχει απίστευτες δυνατότητες για την κατασκευή δικτυακών τόπων οποιουδήποτε ενδιαφέροντος. Διαχωρίσαμε την δημιουργία ιστοσελίδας τόσο σε διαδικτυακό επίπεδο όσο και σε φυσικό. Αναλύσαμε όλα τα βασικά χαρακτηριστικά που πρέπει κάποιος να ξέρει πριν ξεκινήσει. Συμπεράναμε ότι το Joomla είναι ένα ανοιχτού κώδικα σύστημα διαχείρισης περιεχομένου το οποίο έχει χαρακτηριστεί από τους δεκάδες χιλιάδες χρήστες του ως το καλύτερο CMS στον κόσμο, διότι έχει τεράστιες δυνατότητες αλλά και ταυτόχρονα εξαιρετικά ευέλικτο και φιλικό περιβάλλον εργασίας και διαχείρισης.

Η χρήση του Joomla είναι απολύτως δωρεάν. Είστε ελεύθεροι να το χρησιμοποιήσετε, να το τροποποιήσετε και να διερευνήσετε τις δυνατότητές του χωρίς να πρέπει να πληρώσετε κάποια άδεια χρήσης σε κανέναν.

Η συγκεκριμένη εργασία αποτελεί έναν πλήρη οδηγό για κάποιον που θέλει να κάνει τα πρώτα του βήματα στον κόσμο του "web design".

# **Βιβλιογραφία**

- 1. [https://books.google.gr/books?hl=el&lr=&id=T38nCgAAQBAJ&oi=fnd&pg=PR1&dq=j](https://books.google.gr/books?hl=el&lr=&id=T38nCgAAQBAJ&oi=fnd&pg=PR1&dq=joomla&ots=nKkfG028S-&sig=kdPEzei6GEK47m-ZtPiA7IXDvLE&redir_esc=y#v=onepage&q=joomla&f=false) [oomla&ots=nKkfG028S-&sig=kdPEzei6GEK47m-](https://books.google.gr/books?hl=el&lr=&id=T38nCgAAQBAJ&oi=fnd&pg=PR1&dq=joomla&ots=nKkfG028S-&sig=kdPEzei6GEK47m-ZtPiA7IXDvLE&redir_esc=y#v=onepage&q=joomla&f=false)[ZtPiA7IXDvLE&redir\\_esc=y#v=onepage&q=joomla&f=false](https://books.google.gr/books?hl=el&lr=&id=T38nCgAAQBAJ&oi=fnd&pg=PR1&dq=joomla&ots=nKkfG028S-&sig=kdPEzei6GEK47m-ZtPiA7IXDvLE&redir_esc=y#v=onepage&q=joomla&f=false) Beginning Joomla! "From Novice to Professional"
- 2. [https://books.google.gr/books?hl=el&lr=&id=GpCf\\_mnaJ1wC&oi=fnd&pg=PR](https://books.google.gr/books?hl=el&lr=&id=GpCf_mnaJ1wC&oi=fnd&pg=PR21&dq=joomla&ots=9ovIHNiJUt&sig=hlqWbItcJtpSIZG9xhrjrAojC-k&redir_esc=y#v=onepage&q=joomla&f=false) [21&dq=joomla&ots=9ovIHNiJUt&sig=hlqWbItcJtpSIZG9xhrjrAojC](https://books.google.gr/books?hl=el&lr=&id=GpCf_mnaJ1wC&oi=fnd&pg=PR21&dq=joomla&ots=9ovIHNiJUt&sig=hlqWbItcJtpSIZG9xhrjrAojC-k&redir_esc=y#v=onepage&q=joomla&f=false)[k&redir\\_esc=y#v=onepage&q=joomla&f=false](https://books.google.gr/books?hl=el&lr=&id=GpCf_mnaJ1wC&oi=fnd&pg=PR21&dq=joomla&ots=9ovIHNiJUt&sig=hlqWbItcJtpSIZG9xhrjrAojC-k&redir_esc=y#v=onepage&q=joomla&f=false) "Joomla! Bible"
- 3. <http://www.joomla.org/>
- 4. <http://el.wikipedia.org/wiki/Joomla>
- 5. [https://books.google.gr/books?hl=el&lr=&id=p49lAbN7pY4C&oi=fnd&pg=PP1](https://books.google.gr/books?hl=el&lr=&id=p49lAbN7pY4C&oi=fnd&pg=PP17&dq=joomla&ots=olkGFfwod8&sig=klKBS5VmIzET7Df4UmsG-UZRnL4&redir_esc=y#v=onepage&q=joomla&f=false) [7&dq=joomla&ots=olkGFfwod8&sig=klKBS5VmIzET7Df4UmsG-](https://books.google.gr/books?hl=el&lr=&id=p49lAbN7pY4C&oi=fnd&pg=PP17&dq=joomla&ots=olkGFfwod8&sig=klKBS5VmIzET7Df4UmsG-UZRnL4&redir_esc=y#v=onepage&q=joomla&f=false)[UZRnL4&redir\\_esc=y#v=onepage&q=joomla&f=false](https://books.google.gr/books?hl=el&lr=&id=p49lAbN7pY4C&oi=fnd&pg=PP17&dq=joomla&ots=olkGFfwod8&sig=klKBS5VmIzET7Df4UmsG-UZRnL4&redir_esc=y#v=onepage&q=joomla&f=false) Building Website with Joomla!
- 6. <https://ieeexplore.ieee.org/abstract/document/5189561> "Security in Open Source Web Content Management Systems"